# Industrial Network Add-on Pack For HF-W/IoT CODESYS®

ユーザーズガイド

HINAP-01-02

この製品を輸出される場合には、外国為替及び外国貿易法の規制 並びに米国輸出管理規則など外国の輸出関連法規をご確認のうえ、 必要な手続きをお取りください。 なお、不明な場合は、弊社担当営業にお問い合わせください。

2021年 8月 (第1版) HINAP-01-01 (廃版) 2022年 8月(第2版)HINAP-01-02

- このマニュアルの一部または全部を無断で転写したり複写したりすることは、 固くお断りいたします。
- このマニュアルの内容を、改良のため予告なしに変更することがあります。

# ▲ ご注意

- このソフトウェアをご使用になる前に、このマニュアルの記載内容をよく読み、書かれている指 示や注意を十分理解してください。
- このマニュアルの記載内容について理解できない内容、疑問点または不明点がございましたら、 最寄りの当社営業までお知らせください。
- 当社提供ソフトウェアを改変して使用した場合には、発生した事故や損害につきましては、当社 は責任を負いかねますのでご了承ください。
- 当社提供以外のソフトウェアを使用した場合の信頼性については、当社は責任を負いかねますの でご了承ください。
- このソフトウェアが万一故障したり、誤動作やプログラムに欠陥があった場合でも、ご使用され るシステムの安全が十分に確保されるよう、保護・安全回路は外部に設け、人身事故・重大な災 害に対する安全対策などが十分確保できるようなシステム設計としてください。

# はじめに

本マニュアルは、産業用ネットワーク インストール メディア「Industrial Network Add-on Pack For HF-W/IoT CODESYS®(S-763A-98P)」の使い方について記述したものです。本ソフトウェアをご使用になる前に、この マニュアルをよくお読みください。

<マニュアル構成>

- このマニュアルは、次のような構成となっています。
	- 第1章 Industrial Network Add-on Pack For HF-W/IoT CODESYSとは
	- 第2章 Industrial Network Add-on Pack For HF-W/IoT CODESYSのインストール
	- 第3章 EtherNet/IP™通信
	- 第4章 Modbus®通信

#### <関連ドキュメント>

本機能に対応した CODESYS を搭載する IoT 対応産業用コントローラのソフトウェア PLC の使い方など については、下記ドキュメントをご参照ください。

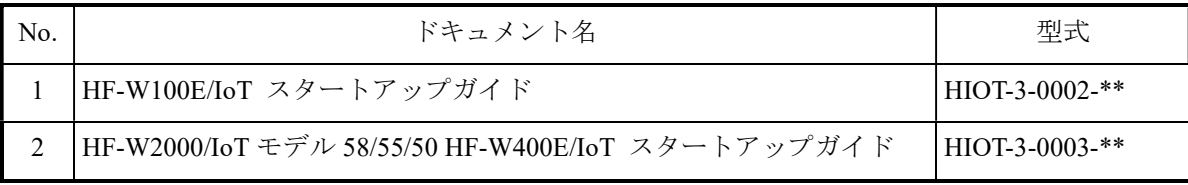

上記のドキュメントは以下の URL からご参照ください。

https://www.hitachi-ip.co.jp/products/hfw/products/iot\_ctr/download.html

<商標について>

- ・Microsoft®、Windows®は、米国Microsoft Corporationの米国およびその他の国における登録商標または商 標です。
- ・CODESYS®は、ドイツCODESYS GmbHの登録商標です。
- ・Intel®は、米国およびその他の国におけるIntel Corporationの商標です。
- ・EtherCAT®は、ドイツ Beckhoff Automation GmbH によりライセンスされた特許取得済み技術であり登録 商標です。
- ・EtherNet/IP™は、ODVA, Inc の商標です。
- ・PROFINET™は、PROFIBUS Nutzerorganisation e.V の商標です。
- ・Modbus®は、Schneider Electric の登録商標であり、Modbus Organization, Inc.にライセンスされています。
- · 上記以外にこのマニュアルに記載されている他社製品名 (ソフトウェア、ハードウェア)は、各社の登 録商標、商標、または商品です。

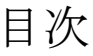

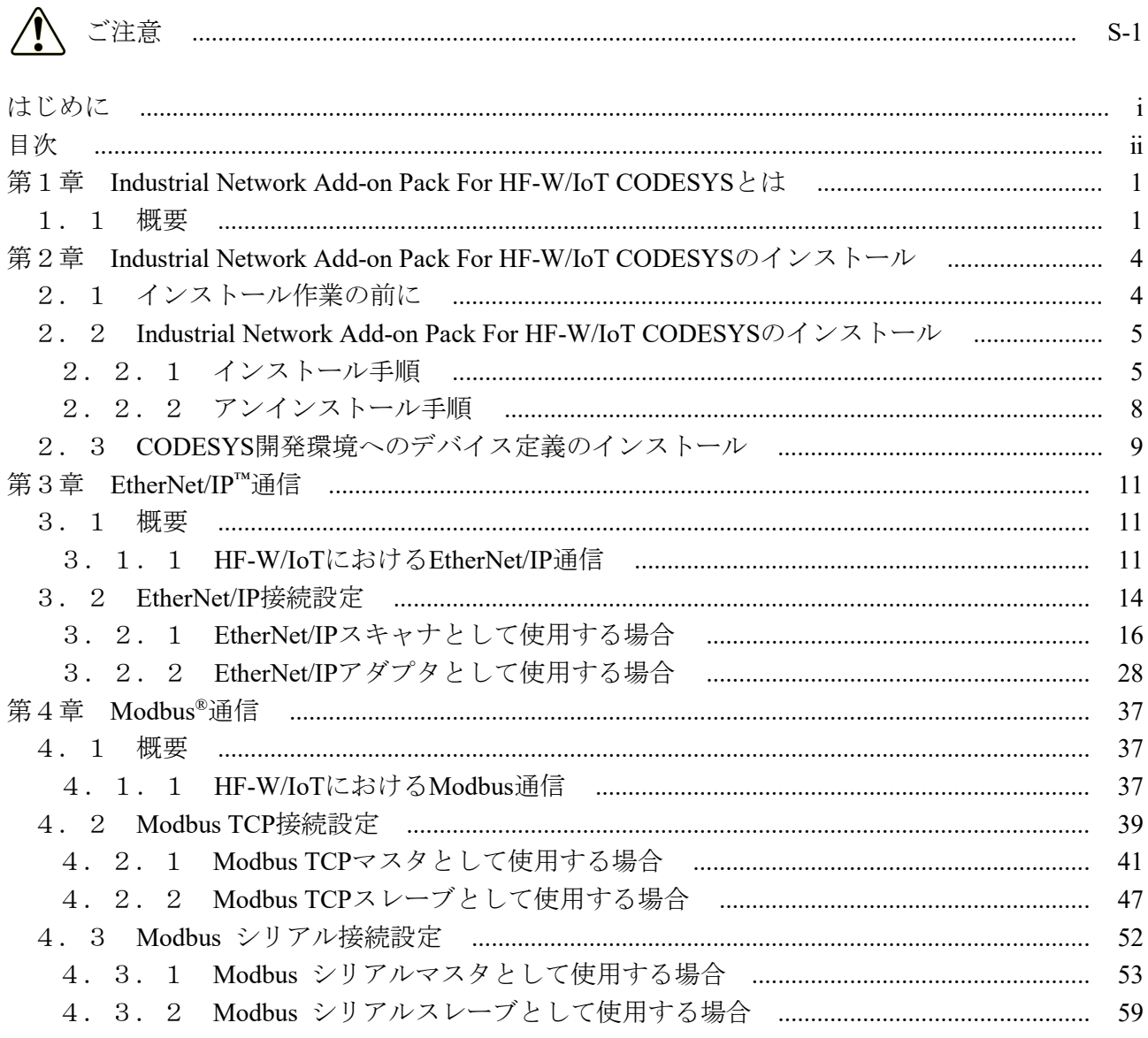

# 第1章 Industrial Network Add-on Pack For HF-W/IoT CODESYSとは

# 1.1 概要

「Industrial Network Add-on Pack For HF-W/IoT CODESYS」は、HF-W/IoT シリーズの各製品(HF-W100E/IoT、 HF-W2000/IoT モデル 58/55/50(以降、HF-W2000/IoT)、HF-W400E/IoT)で動作する CODESYS リアルタイム 実行環境(ランタイム環境)で EtherNet/IP™通信や Modbus®通信を可能とするためのソフトウェアパッケージ です。

#### ■CODESYS とは:

ドイツ CODESYS GmbH (以下、CODESYS 社と称す)が開発したソフトウェア PLC です。 国際標準規格 IEC 61131-3 で定義されるプログラミング言語に対応した開発環境と、開発環境で製作 した制御用アプリケーションを動作させるためのリアルタイム実行環境で構成されます。

以下に本ソフトウェアを使用する際の概要図を示します。

対象の産業用ネットワークを使用可能とする「ランタイム構成情報」と「デバイス定義」で構成されます。 「デバイス定義」は、CODESYS 開発環境にインストールして使用します。

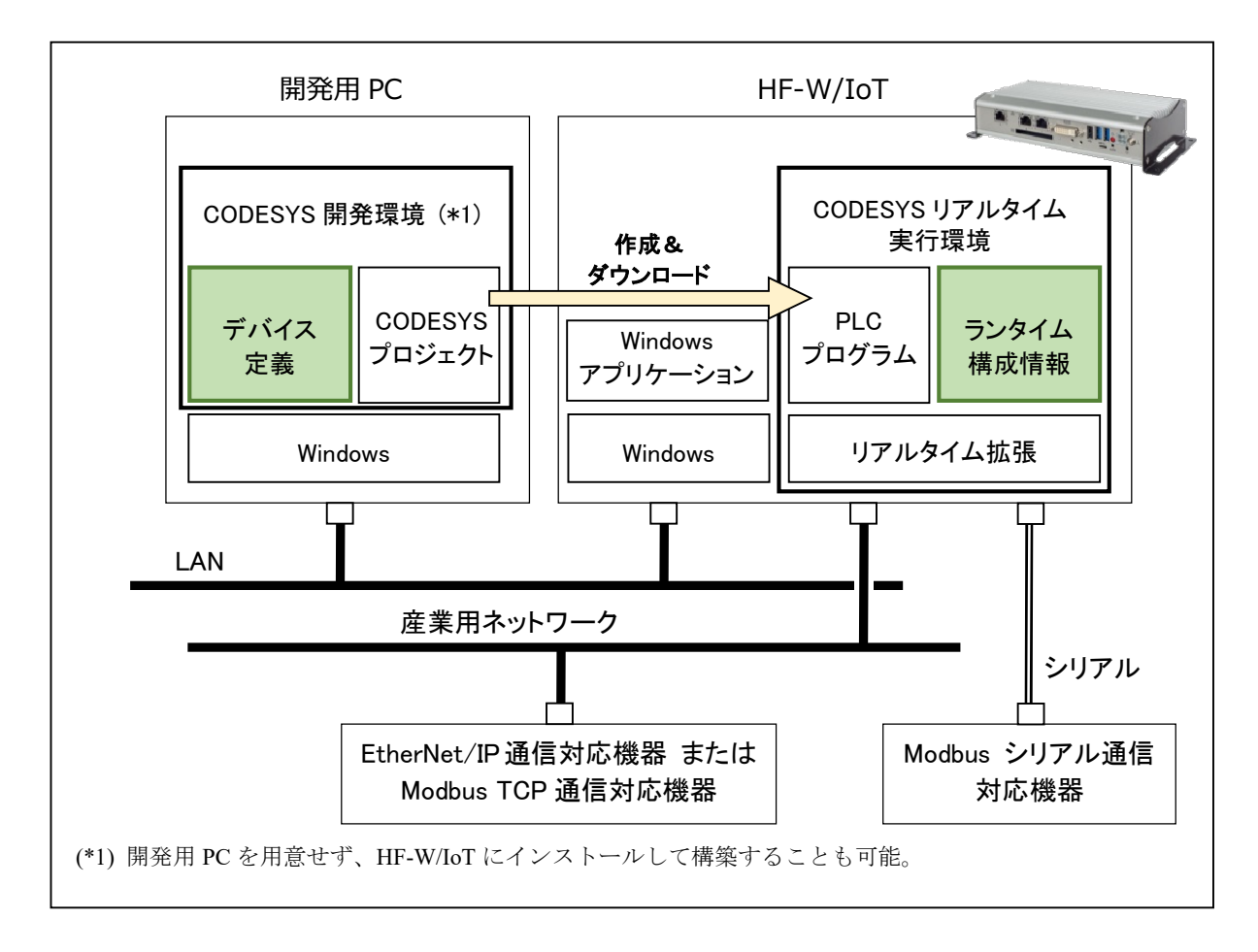

図 1 「Industrial Network Add-on Pack For HF-W/IoT CODESYS」概要

#### (1)前提ハードウェア

以下に示す HF-W/IoT シリーズでのみご使用ください。

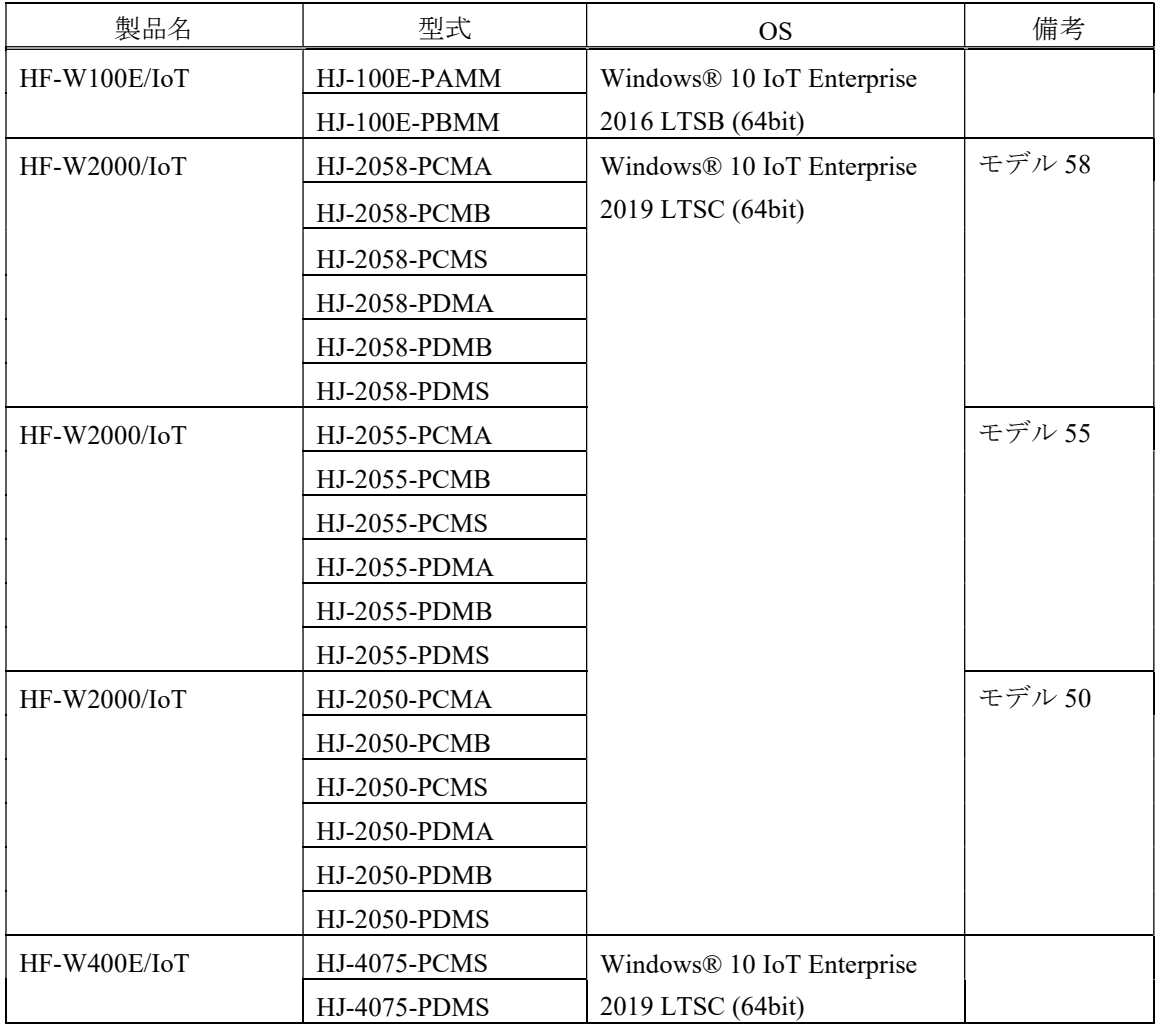

# (2)提供する機能

HF-W/IoT 標準で使用可能な EtherCAT マスタ機能に加えて、以下の機能を使用することができます。

- ・EtherNet/IP(スキャナ/アダプタ)
- ・Modbus TCP(マスタ/スレーブ)
- ・Modbus シリアル(マスタ/スレーブ)

使用可能になる産業用ネットワークは、ご購入のライセンスの種類によって異なります。 また、本ソフトウェアをインストールする HF-W/IoT のモデル種別によってデバイス定義が異なります。

【凡例】○:使用可、-:使用不可

| ライセンス          | 産業用ネットワーク |             |                    | モデル    | デバイス定義                               |
|----------------|-----------|-------------|--------------------|--------|--------------------------------------|
|                | EtherCAT  | EtherNet/IP | Modbus<br>TCP/シリアル | 種別     |                                      |
| EtherNet/IP    |           |             |                    | モーション  | HITACHI-IPC RTE EIP 64bit            |
| ライセンス          |           |             |                    | CNC 搭載 | <b>HITACHI-IPC RTE CNC EIP 64bit</b> |
| Modbus TCP/RTU |           |             |                    | モーション  | <b>HITACHI-IPC RTE MBS 64bit</b>     |
| ライセンス          |           |             |                    | CNC 搭載 | <b>HITACHI-IPC RTE CNC MBS 64bit</b> |
| 産業用ネットワーク      |           |             |                    | モーション  | <b>HITACHI-IPC RTE 64bit</b>         |
| パックライセンス       |           |             |                    | CNC 搭載 | HITACHI-IPC RTE CNC 64bit            |

<留意事項>

- ・産業用ネットワーク パックライセンスでは PROFINET 通信も動作可能ですが、HF-W/IoT では非サポート です。
- ・デバイス定義は CODESYS 開発環境にインストールして使用します。インストール方法については、
	- 「2.3 CODESYS 開発環境へのデバイス定義のインストール」を参照してください。

# 第2章 Industrial Network Add-on Pack For HF-W/IoT CODESYSの インストール

# 2.1 インストール作業の前に

「Industrial Network Add-on Pack For HF-W/IoT CODESYS」のインストールに際して、インストール作業で 必要な項目 および 動作環境について説明します。

■インストール作業で必要になる項目

インストール作業で必要な項目を以下に示します。作業を開始する前に予め確認しておいてください。

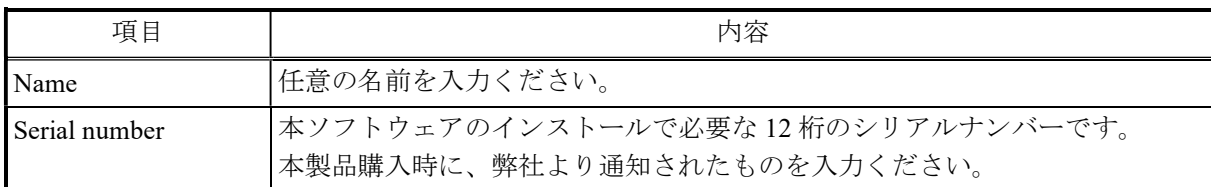

ソフトウェア開発・実行環境を以下に示します。

■ソフトウェア開発環境

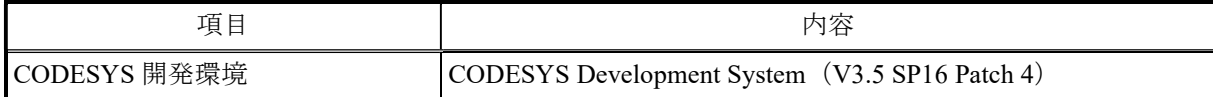

■ソフトウェア実行環境

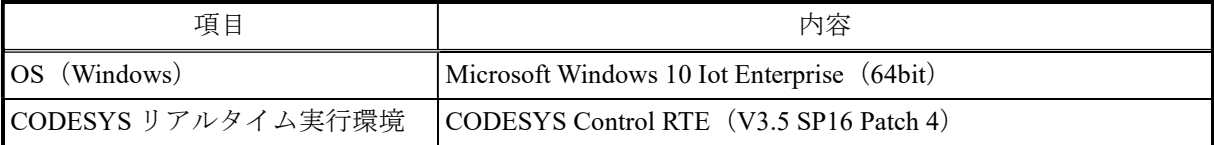

<留意事項>

装置にDVDドライブが搭載されていない場合は、USB接続の外付け光ディスクドライブ(DVDメディア を読み込めるドライブ)を用意して装置に接続してください。

# 2.2 Industrial Network Add-on Pack For HF-W/IoT CODESYSのインストール

# 2.2.1 インストール手順

Industrial Network Add-on Pack For HF-W/IoT CODESYS のインストール手順について説明します。 なお、インストールはコンピューターの管理者アカウントでサインインして行ってください。

①Administrator権限を持つアカウントでサインインします。

- ②「ファイル名を指定して実行」ウィンドウを開きます。
	- ・[スタート]ボタンを右クリックし、表示されたメニューより「ファイル名を指定して実行」を クリックします。

③セットアッププログラムを起動します。

・名前のボックスに以下を入力して[Enter]キーを押します。

#### "D:¥HINAddonPack.msi"

- ※ここでは、DVDメディアでのインストール手順として、DVDドライブをDドライブと仮定したパス を指定しています。下線部のパスはセットアッププログラムが格納されている場所に応じて変更し てください。
- ④「Industrial Network Add-on Pack For HF-W/IoT CODESYS」用のセットアップウィザード画面が表示さ れます。
	- ・「Next」ボタンをクリックします。

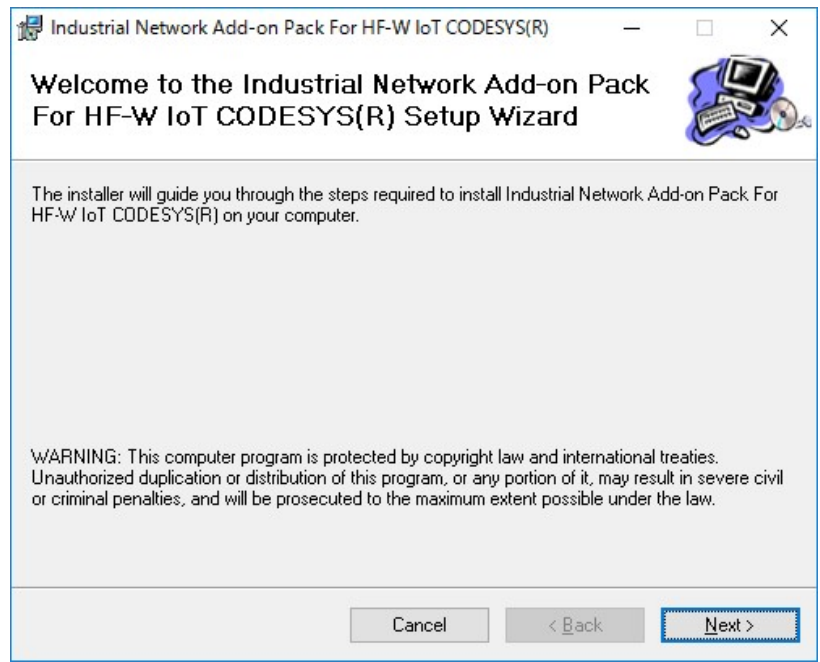

⑤画面に従いインストールします。Nameには任意の名前を、Serial numberにはライセンス購入時に弊社 から提供されたキーを入力します。

・「Next」ボタンをクリックします。

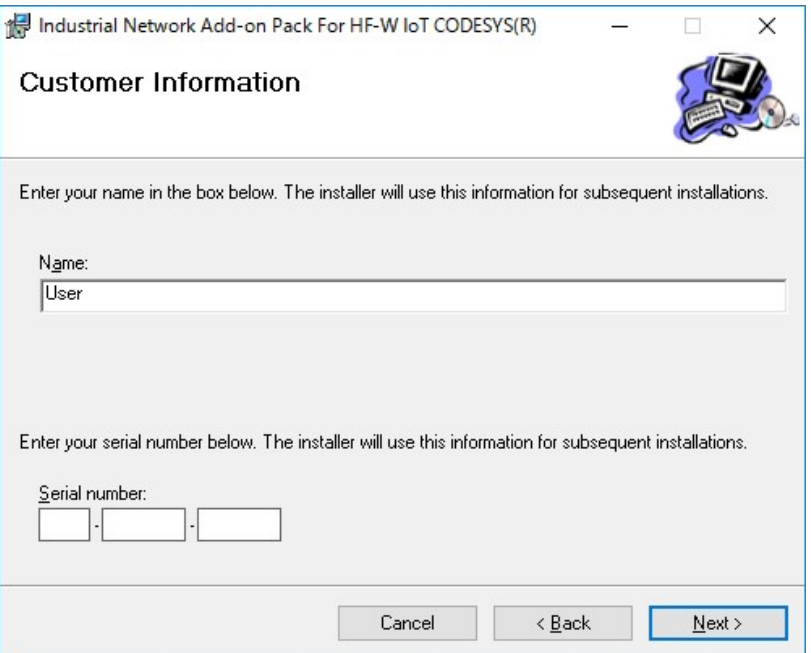

⑥インストールする準備ができたことを示す画面が表示されます。

・「Next」ボタンをクリックします。

※「ユーザーアカウント制御」画面が表示される場合は、「はい」ボタンをクリックします。

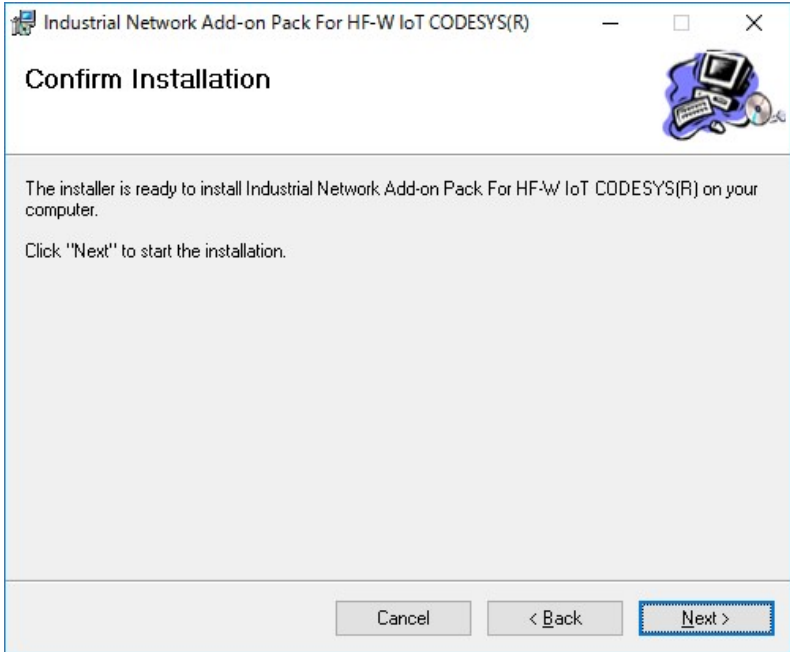

Industrial Network Add-on Pack For HF-W/IoT CODESYSのインストールを開始します。

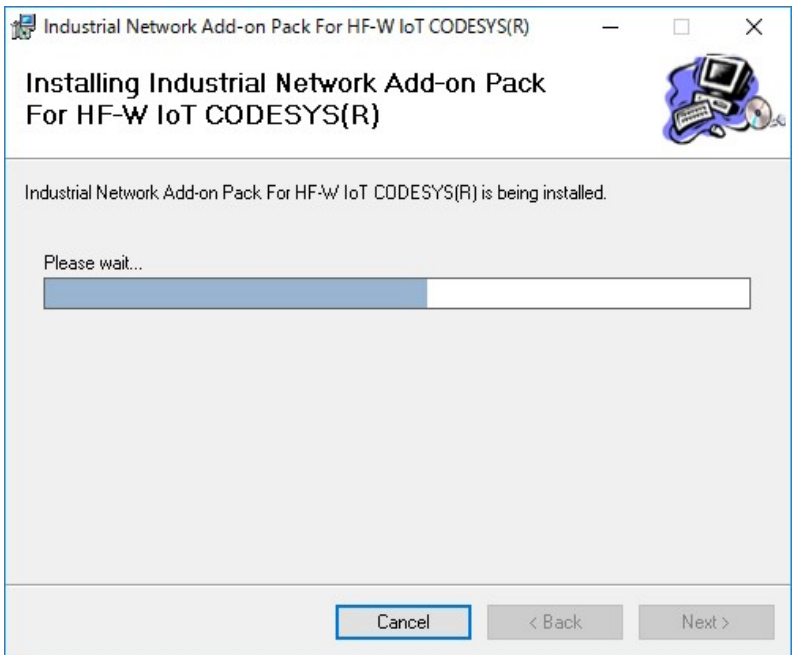

Industrial Network Add-on Pack For HF-W/IoT CODESYSのインストールが完了したことを示す画面が表 示されます。

・「Close」ボタンをクリックしてセットアッププログラムを終了します。

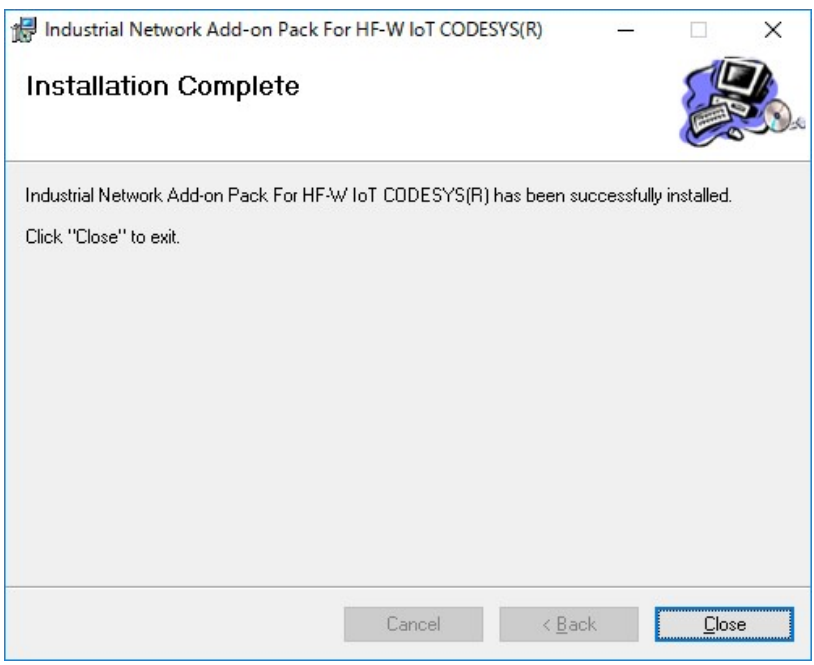

Windowsを再起動します。

# 2.2.2 アンインストール手順

Industrial Network Add-on Pack For HF-W/IoT CODESYS のアンインストール手順について説明します。 なお、アンインストールはコンピューターの管理者アカウントでサインインして行ってください。

※本手順は、Industrial Network Add-on Pack For HF-W/IoT CODESYS のアンインストールが必用になった 場合のみ実施してください。

①Administrator権限を持つアカウントでサインインします。

- ②「スタート」メニューから「コントロールパネル」を開きます。 ・[スタート]ボタンをクリックし、[Windowsシステムツール]-[コントロールパネル]をクリッ クします。
- ③「プログラムのアンインストール」を選択します。
- ④インストールされているプログラムのリストから、「Industrial Network Add-on Pack For HF-W/IoT CODESYS」を選択し、アンインストールを実行します。
- ⑤「Industrial Network Add-on Pack For HF-W/IoT CODESYS」の削除を確認するメッセージが表示されま す。
	- ・「はい」ボタンをクリックします。
	- ※「ユーザーアカウント制御」画面が表示される場合は、「はい」ボタンをクリックします。

⑥Windowsを再起動します。

#### 2.3 CODESYS開発環境へのデバイス定義のインストール

下記に従って、CODESYS開発環境に産業ネットワーク通信(EtherNet/IP、Modbus)用のデバイス定義を インストールします。

(1)デバイス ディスクリプション ファイルのコピー

※開発用PCではなく、HF-W/IoTにCODESYS開発環境をセットアップしている場合はこの手順は不要 です。その場合は(2)のみ実施してください。

デバイス定義をインストールするには、デバイス ディスクリプション ファイルを使用します。 デバイス ディスクリプション ファイルは、「2.2.1 インストール手順」を行うことで本ソフト ウェアをインストールしたHF-W/IoTの以下のディレクトリに格納されます。

#### 「C:¥Program Files¥CODESYS¥CODESYS Control RTE3」

そのため、HF-W/IoTからCODESYS開発環境をセットアップした開発用PCの任意の場所にデバイス ディ スクリプション ファイルをコピーしてください。

なお、デバイス ディスクリプション ファイルはご購入のライセンスによって異なります。

【デバイス ディスクリプション ファイル】

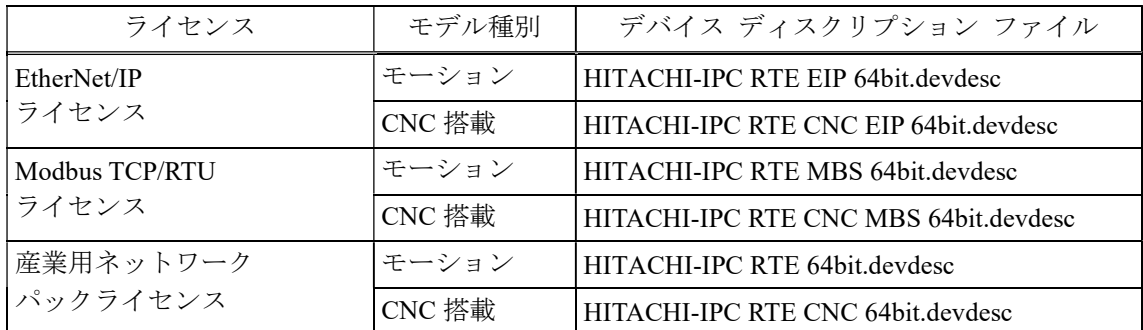

(2)デバイス定義のインストール

デバイス ディスクリプション ファイルを使用してデバイス定義のインストールを行います。

※この手順はCODESYS開発環境をセットアップした開発用PCで実施してください。

①CODESYS開発環境を起動します。

- ②「ツール]メニューをクリックし、表示されるメニューから「デバイスリポジトリ]をクリックしま す。
- ③[デバイスリポジトリ]画面にて[インストール]ボタンをクリックします。
- ④[デバイス ディスクリプションのインストール]画面が表示されますので、(1)の手順でコピーし たデバイス ディスクリプション ファイルを選択して、「開く]ボタンをクリックします。
- ⑤インストールが完了すると、インストールされているデバイスの一覧に選択したデバイスが追加され ます。追加されていること確認した後、[閉じる]ボタンをクリックします。

CODESYS開発環境を終了します。

以上でデバイス定義のインストールは完了です。

# 第3章 EtherNet/IP™通信

# 3.1 概要

EtherNet/IP は ODVA (ODVA, Inc.)によって推進および管理されているオープンスタンダードな産業用ネ ットワークです。標準的なイーサネット技術である TCP/IP と CIP (Common Industrial Protocol) 通信プロト コルを使用して通信を行います。

HF-W/IoT では、EtherNet/IP 通信をサポートしています。 EtherNet/IP プロトコルの仕様については、ODVA の下記サイトを参照してください。 https://www.odva.org/technology-standards/key-technologies/ethernet-ip/

# 3.1.1 HF-W/IoT における EtherNet/IP 通信

## (1)スタック仕様

HF-W/IoT でサポートする EtherNet/IP 通信のスタック仕様は以下の通りです。

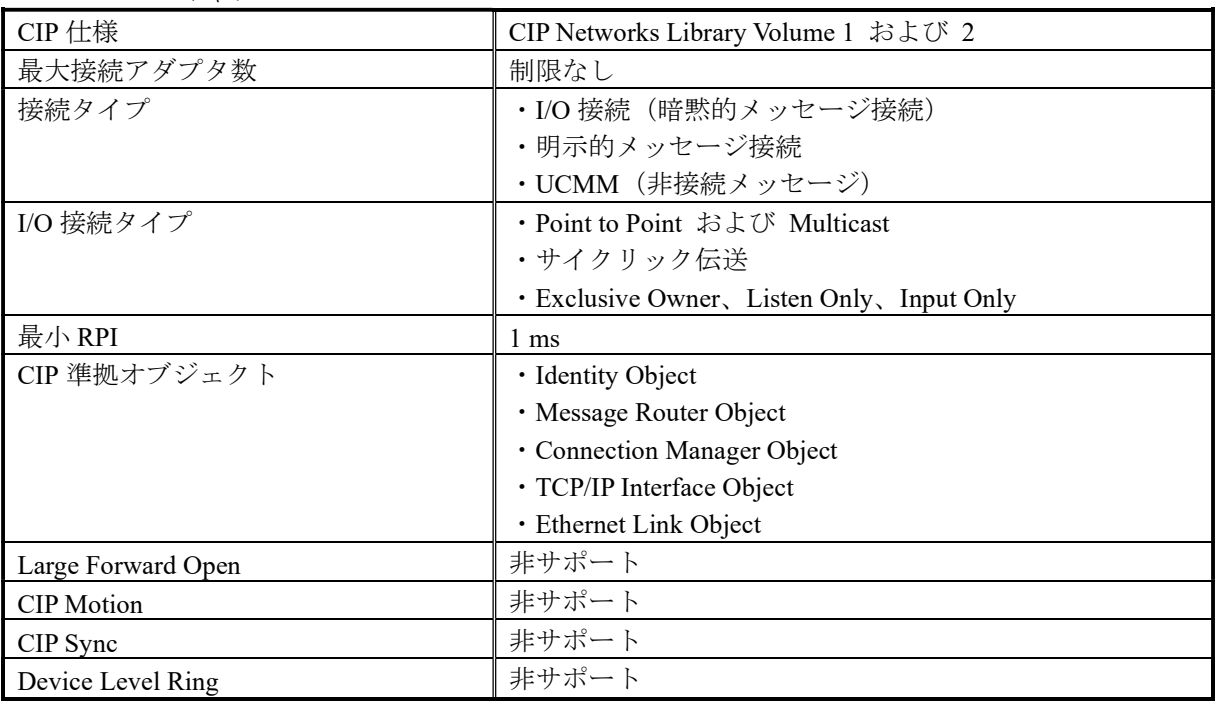

■EtherNet/IP スキャナ

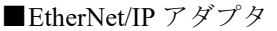

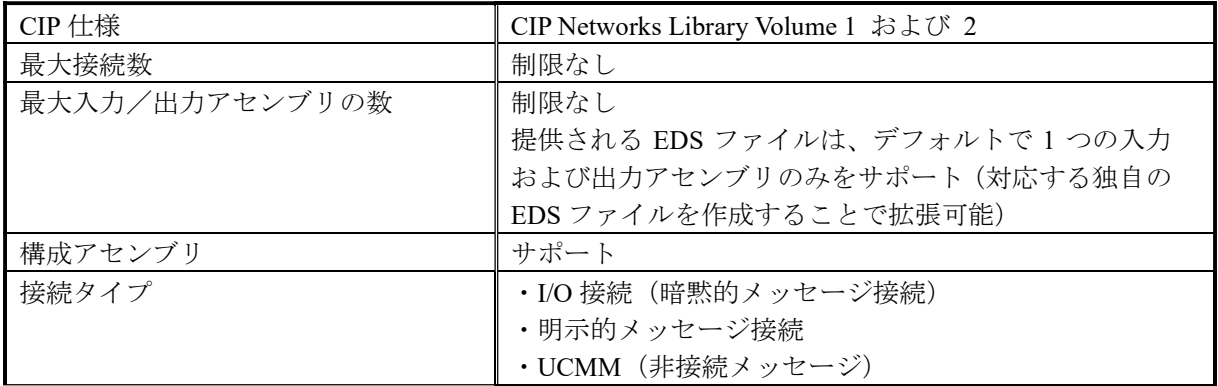

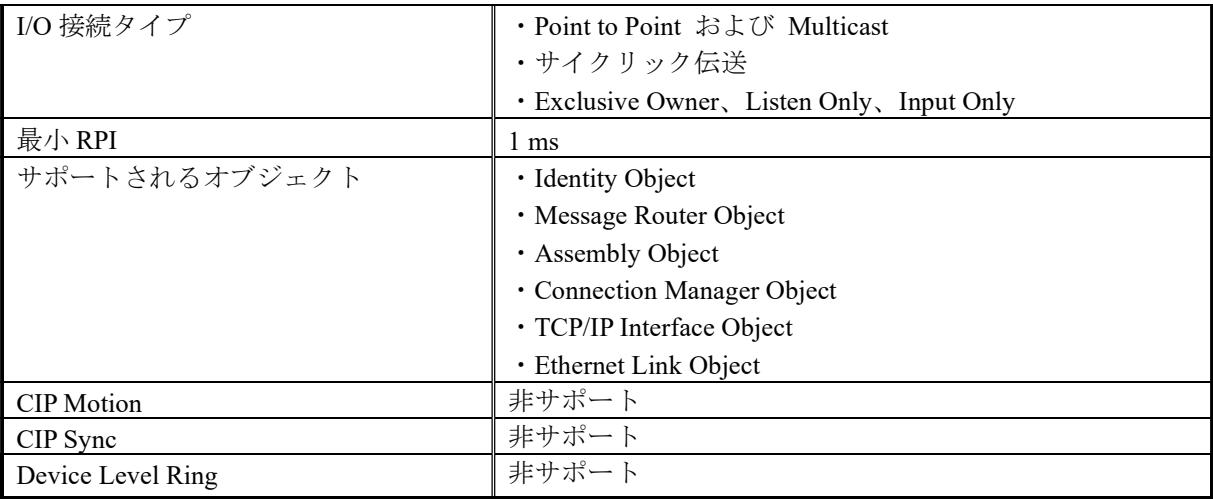

(2)EtherNet/IP 通信を構成するデバイス

EtherNet/IP 通信は EtherNet/IP スキャナおよび 1 つ以上の EtherNet/IP アダプタで構成されます。 HF-W/IoT は EtherNet/IP デバイス (スキャナまたはアダプタ) として動作します。

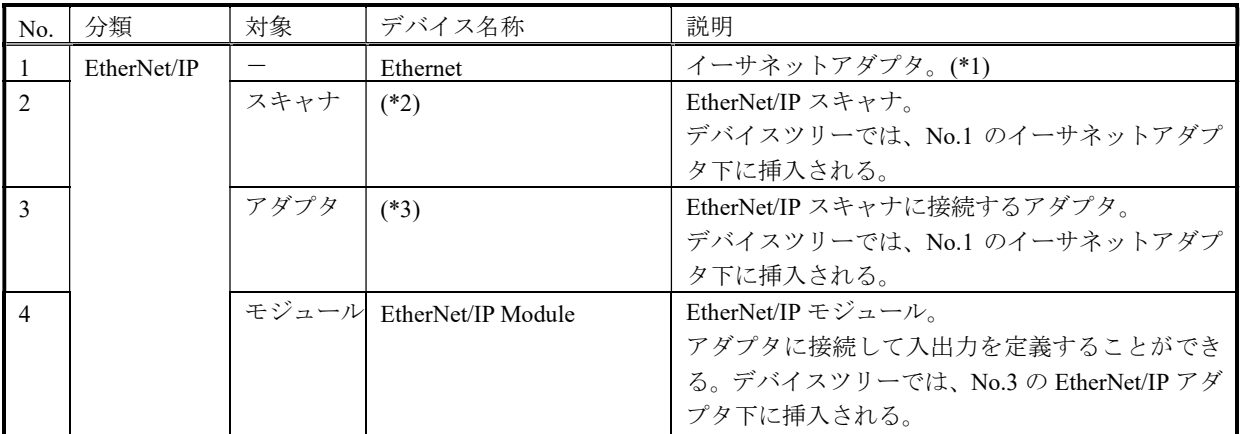

(\*1) イーサネットベースのプロトコルを使用する産業用ネットワークデバイスの親ノードとして使用 されます。そのため、この Ethernet デバイスの下に EtherNet/IP 用の各デバイスを追加する構成とな ります。

(\*2) お使いの機種によって異なります。

| 機種             | デバイス名称                        |
|----------------|-------------------------------|
| $HF-W100E/IoT$ | HFW100EIoT EtherNetIP Scanner |
| $HF-W2000/IoT$ | HFW205xIoT EtherNetIP Scanner |
| $HF-W400E/IoT$ | HFW400EIoT EtherNetIP Scanner |

(\*3) お使いの機種によって異なります。

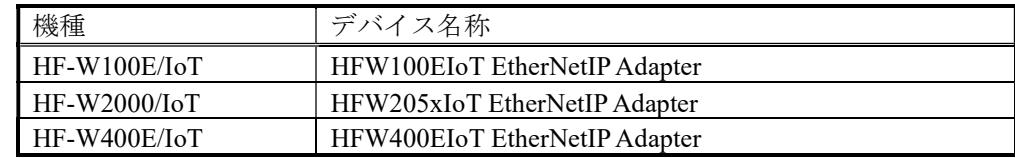

# ■EtherNet/IP 通信の構成例

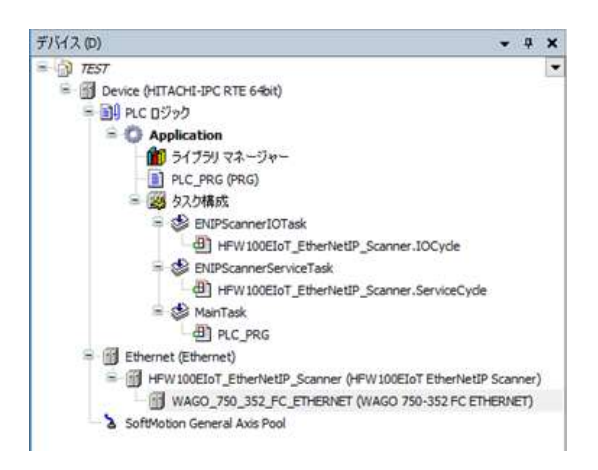

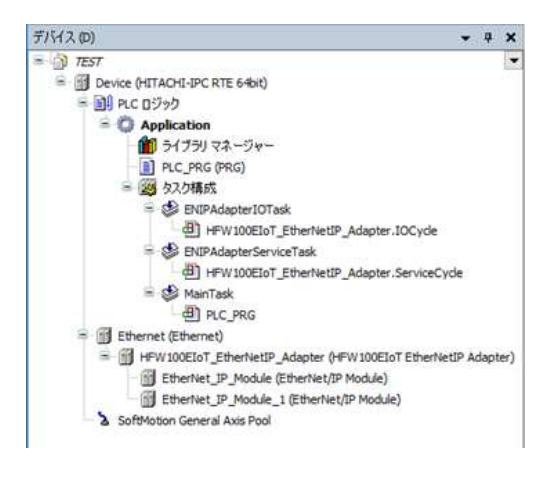

スキャナとして構成

# 3.2 EtherNet/IP 接続設定

この節では、EtherNet/IP 通信の設定手順について説明します。必要に応じて実施してください。

#### ◇事前準備

この節の手順を実施する前に、予め下記を実施してください。

1.HF-W/IoTとEtherNet/IP通信を行う機器(スレーブデバイスまたはマスタデバイス)をLANケーブルで 接続します。HF-W/IoTにおけるEtherNet/IP通信はCODESYS専用ドライバを適用しているLANポート (下表参照)を使用してください。これは装置によって異なります。

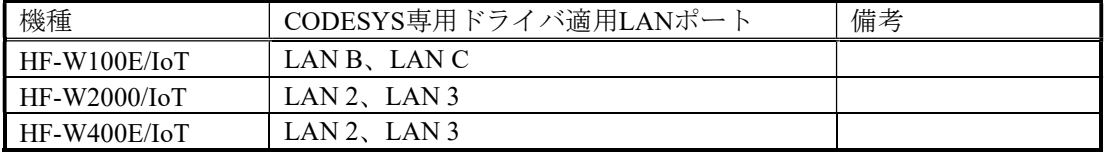

下記はHF-W100E/IoTの場合の例です。

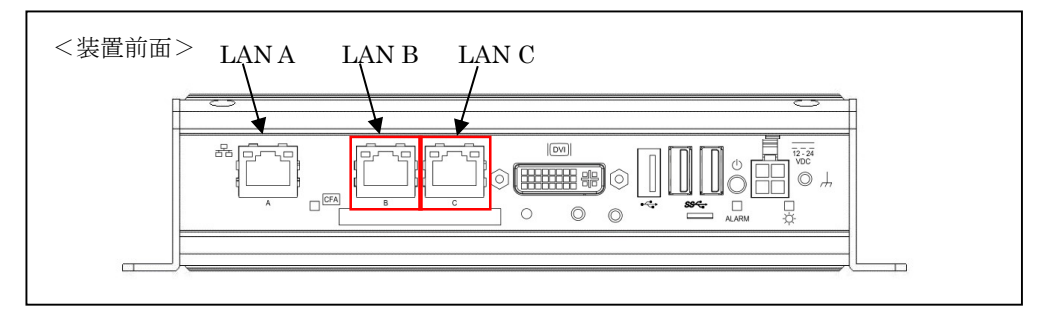

- 2.上記1.でLANケーブルを接続したLANポートのIPアドレスを設定します。IPアドレスの設定は Windowsのネットワーク接続設定から実施してください。
- 3.スタートアップガイドを参照し、CODESYS開発環境をセットアップしたPCでCODESYSプロジェク トを作成します。 実行するデバイスはご購入のライセンスによって異なります。以下のいずれかを選択してください。 下表以外のデバイスを選択できますが、HF-W/IoTではサポートしていません。

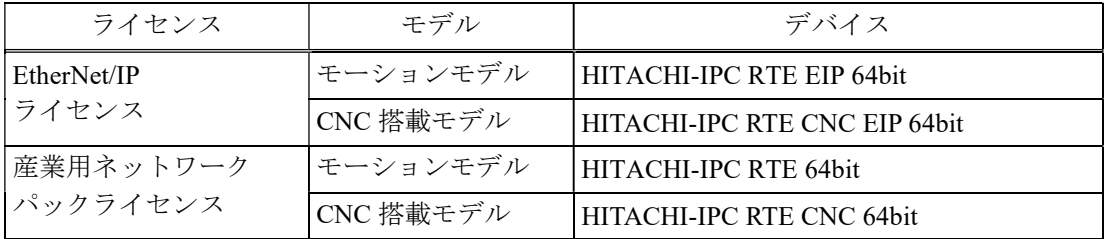

上記デバイスが選択できない場合は、「2.3 CODESYS開発環境へのデバイス定義のインスト ール」を参照してデバイス定義をインストールしてください。

- ・HF-W100E/IoTの場合はLANポート「LAN A」を、HF-W2000/IoTおよびHF-W400E/IoTの場合は 「LAN 1」を推奨します。
- ・HF-W/IoT本体にCODESYS開発環境をインストールした場合、本操作は不要です。

<sup>4.</sup>CODESYS開発環境をセットアップしたPCとHF-W/IoTをLANケーブルで接続します。

- 5.HF-W/IoTでPLCを起動してCODESYS開発環境をセットアップしたPCと接続状態にします。 ・PLCを起動していない場合:
	- スタートアップガイドを参照し、PLCを起動してください。
	- ・PLCが接続状態でない場合:
		- スタートアップガイドを参照し、PLCを接続してください。
- ◇CODESYS開発環境での設定項目については、CODESYSオンラインヘルプの下記項目も合わせて 参照してください。
	- 「フィールドバスサポート」 > 「EtherNet/IP コンフィグレーター」

# 3.2.1 EtherNet/IP スキャナとして使用する場合

HF-W/IoTをEtherNet/IPスキャナとしてEtherNet/IP通信を行います。

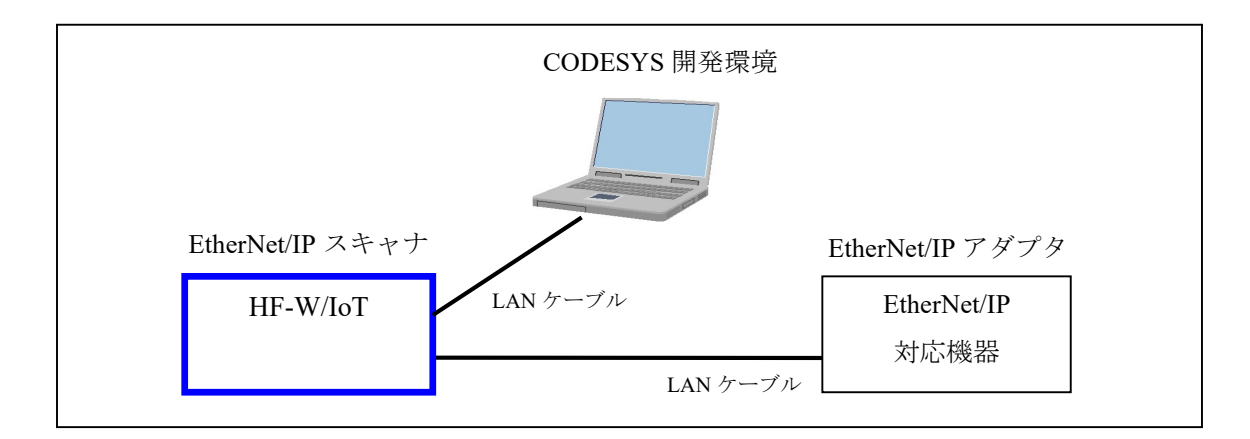

<sup>※</sup>アダプタデバイスとして EtherNet/IP 通信を行う場合は、「3.2.2 EtherNet/IP アダプタとして 使用する場合」を参照してください。

HF-W/IoT を EtherNet/IP スキャナとして使用するための設定項目を以下に示します。 この設定は CODESYS 開発環境で実施してください。

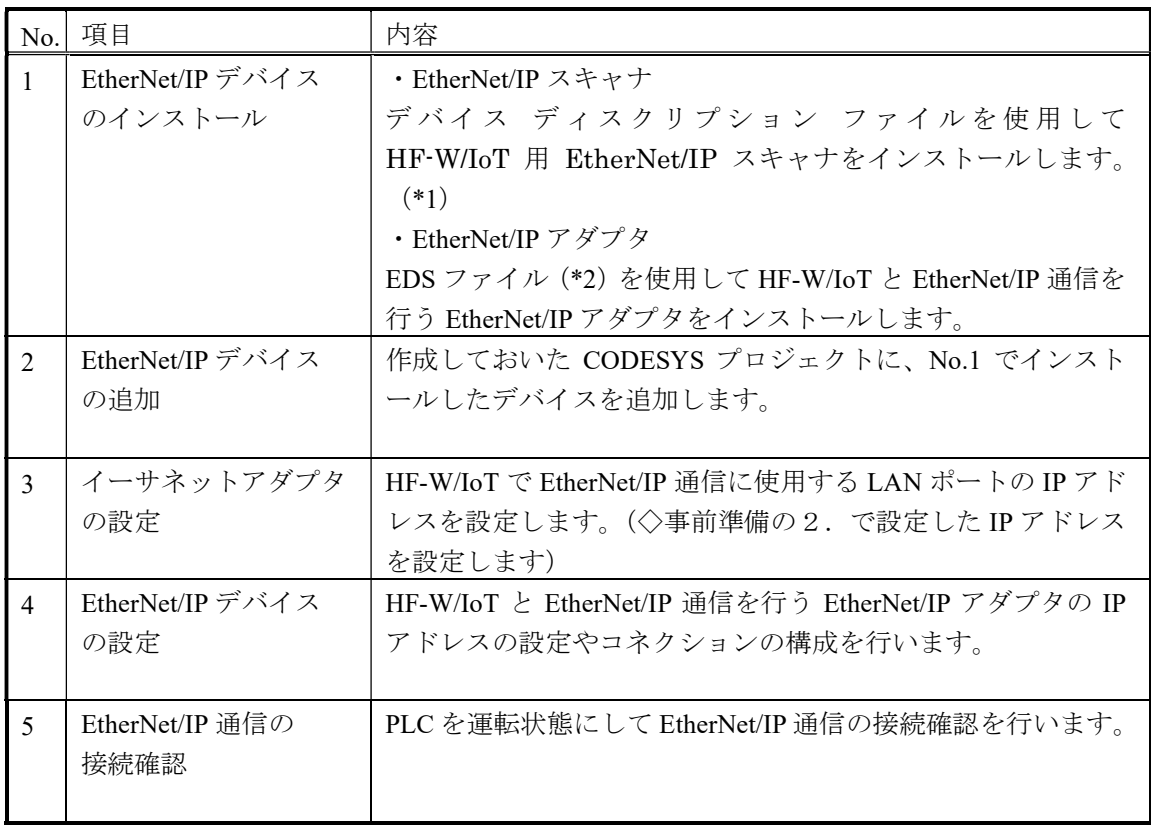

\*1:HF-W/IoT用EtherNet/IPスキャナのデバイス ディスクリプション ファイルは、対象装置ごとにZIP ファイル形式でDVDメディアに格納されています。

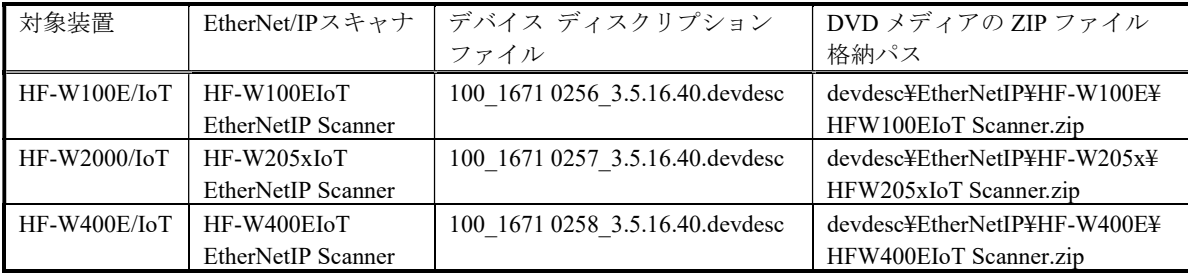

下記の手順に従い、DVDメディアのZIPファイルを展開して入手してください。

①CODESYS開発環境をセットアップした開発用PCの任意の場所にZIPファイルをコピーします。 ②ZIPファイルを展開します。このとき、展開したあとのファイル構成はそのままにしてください。 (デバイス定義インストールの際に、展開されたファイル一式が参照されるため)

\*2:ご使用になるEtherNet/IPアダプタの製造メーカから入手してください。

以降の説明では、対象装置が HF-W100E/IoT の場合を例に説明します。

HF-W100E/IoT 以外をご使用の場合は、上記\*1 に記載の表を参照して EtherNet/IP スキャナやデバイス ディスクリプション ファイル等を適宜読み替えてください。

(1)EtherNet/IPデバイスのインストール

■EtherNet/IPスキャナのインストール

(1) [ツール] メニューをクリックし、表示されるメニューから [デバイスリポジトリ] をクリックしま す。

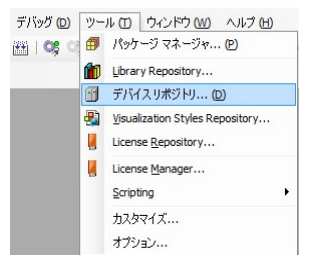

②[デバイスリポジトリ]画面が表示されますので、[インストール]ボタンをクリックします。

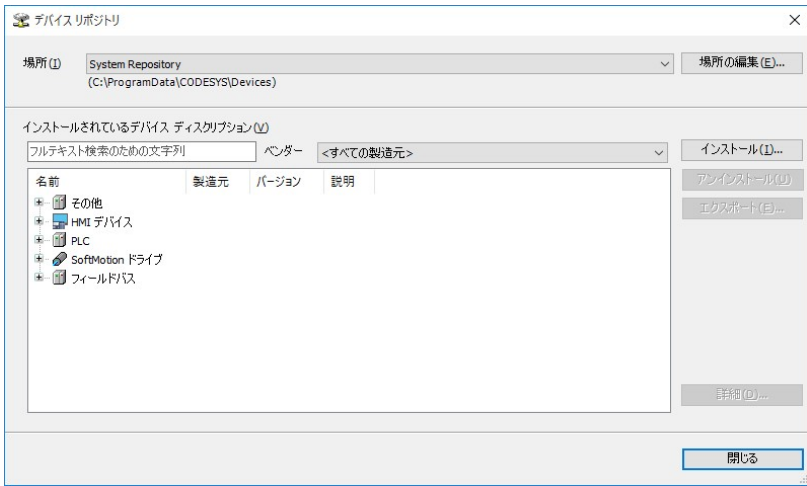

- ③[デバイス ディスクリプションのインストール]画面が表示されますので、HF-W100E/IoT EtherNet/IP Scanner用のデバイス ディスクリプション ファイル「100\_1671 0256\_3.5.16.40.devdesc」を選択して、 [開く]ボタンをクリックします。
- ④インストールが完了すると、インストールされているデバイスの一覧に「HF-W100EIoT EtherNetIP Scanner」デバイスが追加されます。追加されていること確認した後、「閉じる]ボタンをクリックし ます。

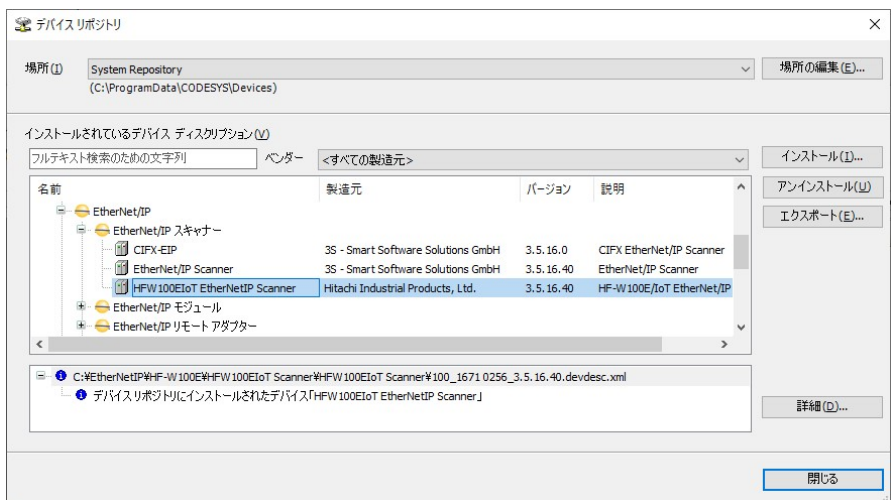

■EtherNet/IPアダプタのインストール

① [ツール] メニューをクリックし、表示されるメニューから [デバイスリポジトリ] をクリックしま す。

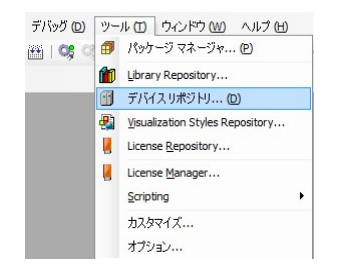

②[デバイスリポジトリ]画面が表示されますので、[インストール]ボタンをクリックします。

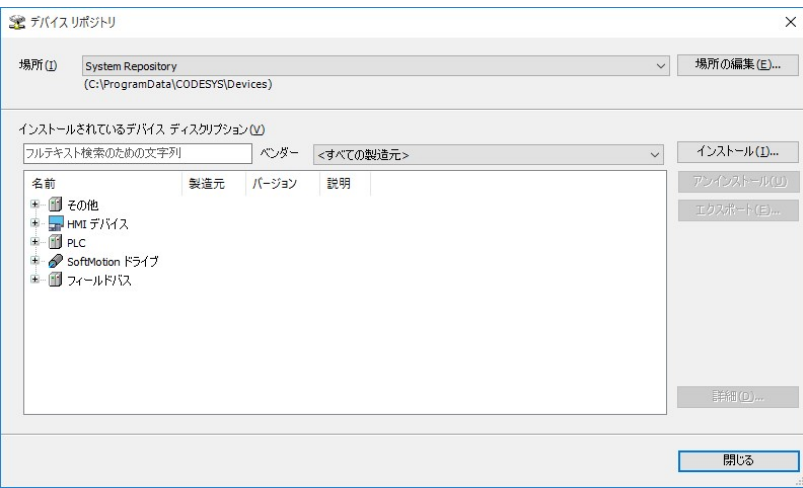

- ③[デバイス ディスクリプションのインストール]画面が表示されますので、あらかじめ入手しておい たEtherNet/IPアダプタ用のEDSファイルを選択して、[開く]ボタンをクリックします。
- ④インストールが完了すると、インストールされているデバイスの一覧にデバイスが追加されます。 追加されていること確認した後、[閉じる]ボタンをクリックします。(下記は、EtherNet/IPアダプ タとして WAGO社製カプラ750-352 をインストールした例です)

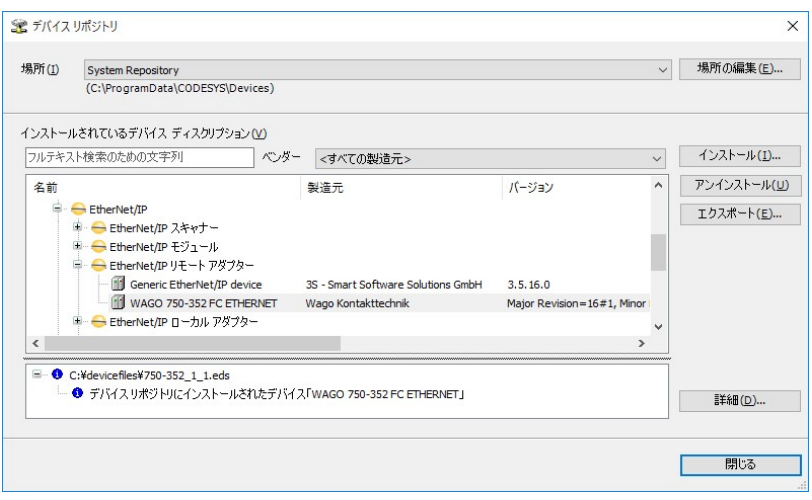

(2)EtherNet/IPデバイスの追加

■EtherNet/IPスキャナの追加

①作成しておいたCODESYSプロジェクトを開きます。

②[デバイス]ウィンドウにある[Device (\*\*\*\*\*)]((\*\*\*\*\*)には選択したデバイス名が入ります)を右 クリックし、表示されるメニューから[デバイスの追加]をクリックします。

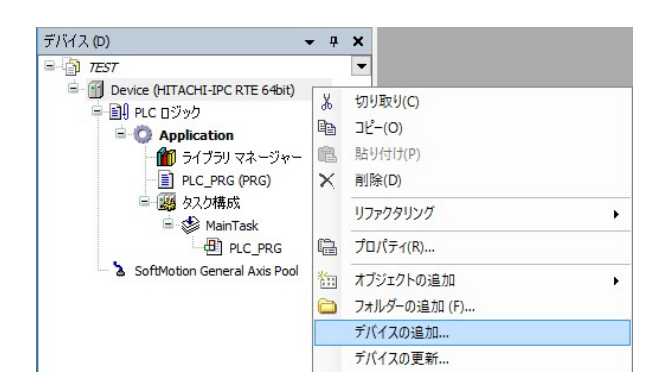

③はじめに、親ノードとしてEthernetデバイスを追加するため、[イーサネット アダプター]-[Ethernet] を選択します。[デバイスの追加]ボタンをクリックし、[閉じる]ボタンをクリックします。

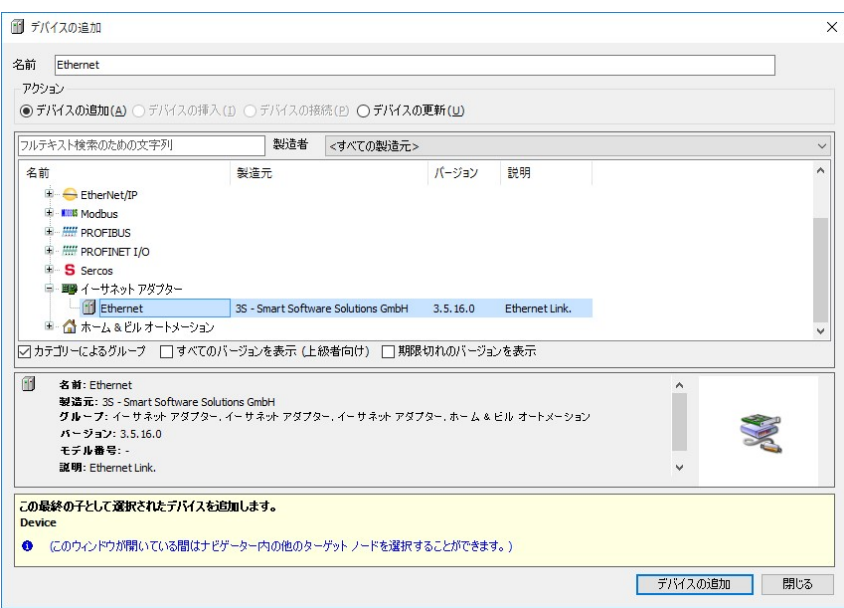

④デバイスツリーに追加された[Ethernet (Ethernet)]を右クリックし、表示されるメニューから[デバ イスの追加]をクリックします。

⑤[フィールドバス]-[EtherNet/IP]-[EtherNet/IP スキャナー]-[HFW100EIoT EtherNetIP Scanner] を選択します。[デバイスの追加]ボタンをクリックし、[閉じる]ボタンをクリックします。

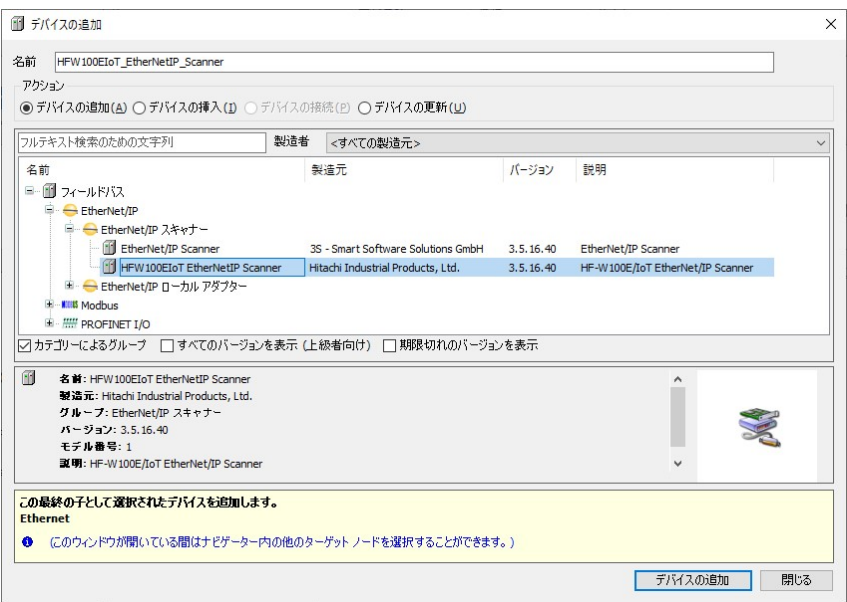

■EtherNet/IPアダプタの追加

- ※CODESYSのEtherNet/IPコンフィグレータでは、「デバイスの検索」機能により、実際に接続 しているEtherNet/IPアダプタを検索してプロジェクトに追加することもできます。 手順については、本項の<「デバイスの検索」によるデバイスの追加>を参照してください。
- ①デバイスツリーに追加された[HFW100EIoT\_EtherNetIP\_Scanner (HFW100EIoT EtherNetIP Scanner)]を 右クリックし、表示されるメニューから [デバイスの追加]をクリックします。
- ② [フィールドバス] [EtherNet/IP] [EtherNet/IP リモートアダプター]からアダプタを選択しま す。[デバイスの追加]ボタンをクリックし、[閉じる]ボタンをクリックします。(下記は、EtherNet/IP リモートアダプタとして WAGO社製カプラ750-352 を選択した例です)

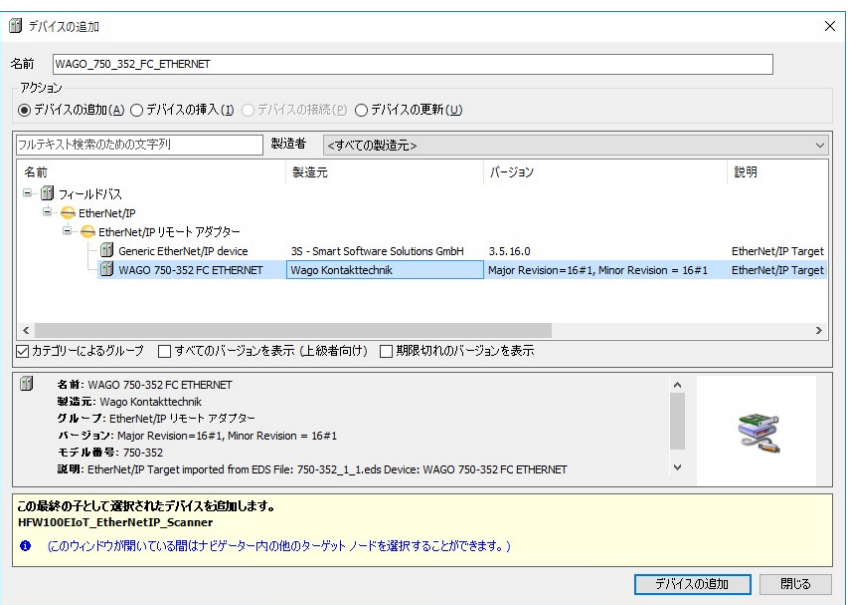

③デバイスツリーが下記のような階層になれば、EtherNet/IPデバイスの追加作業は完了です。 (下記は、EtherNet/IPリモートアダプタとして WAGO社製カプラ750-352 を接続した例です)

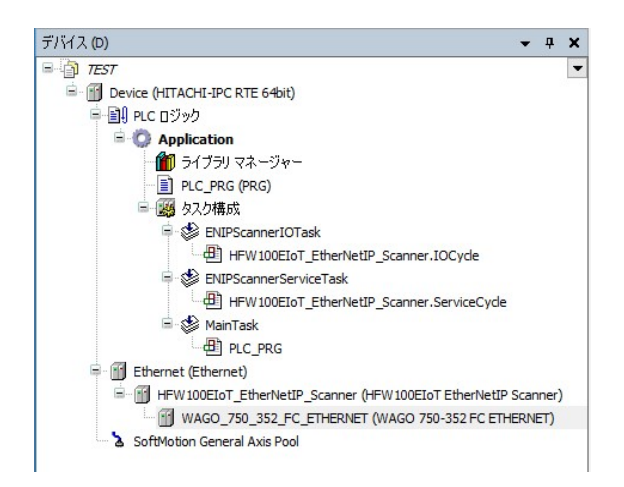

<「デバイスの検索」によるデバイスの追加> ①デバイスツリーにある[Ethernet (Ethernet)]をダブルクリックします。

②Ethernetの設定画面が表示されます。

- ◆ [全般] タブ
	- ・ネットワークインターフェース右側の[…]ボタンをクリックします。

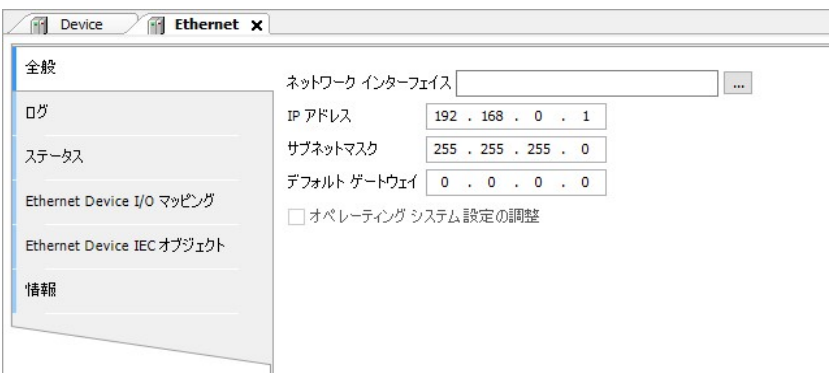

- ・ネットワークアダプタウィンドウが表示されますので、EtherNet/IP通信に使用するLANポート を選択して[OK]ボタンをクリックします。
- 3 「オンライン]メニューをクリックし、表示されるメニューから「ログイン]をクリックしPLCに ログインします。
- ④デバイスツリーの[HFW100EIoT\_EtherNetIP\_Scanner (HFW100EIoT EtherNetIP Scanner)]を右クリッ クし、表示されるメニューから「デバイスの検索]をクリックします。

⑤デバイスの検索結果が表示されますので、[プロジェクトにコピー]ボタンをクリックし、[閉じ る]ボタンをクリックします。

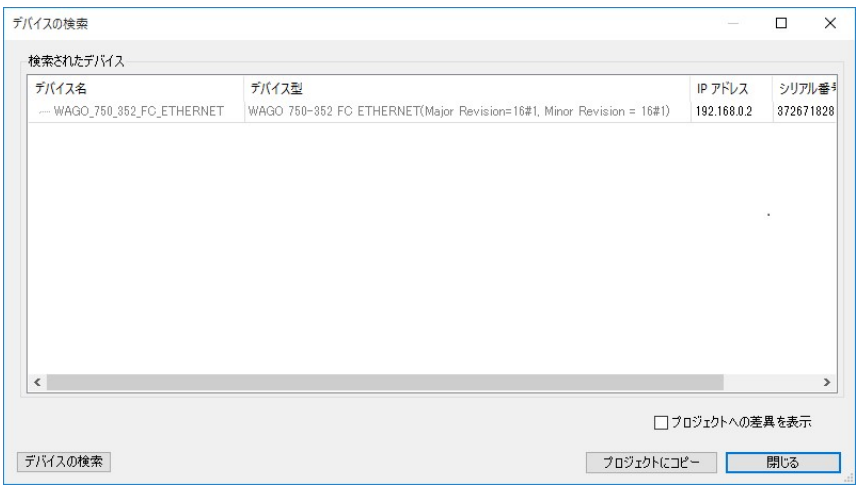

- 6 [オンライン] メニューをクリックし、表示されるメニューから [ログアウト] をクリックしPLC からログアウトします。
- (3)イーサネット アダプタの設定
- ①[デバイス]ウィンドウにある[Ethernet (Ethernet)]をダブルクリックします。

②Ethernetの設定画面が表示されます。

- ◆ [全般] タブ
	- ・EtherNet/IP通信に使用するLANポートのIPアドレスを入力します。 […]ボタンをクリックしてインターフェースを選択すると、自動で入力されます。

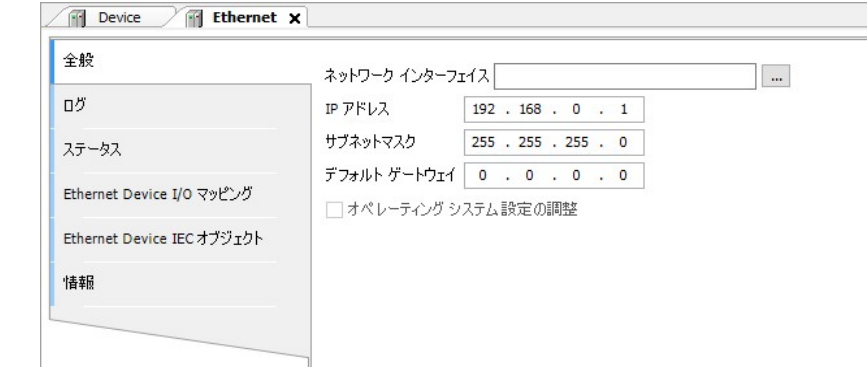

## (4)EtherNet/IPデバイスの設定

①デバイスツリーに追加したデバイス(EtherNet/IPアダプタ)をダブルクリックします。

②EtherNet/IPアダプタの設定画面が表示されます。

◆ [全般] タブ

・HF-W/IoTとEtherNet/IP通信を行うEtherNet/IPアダプタのIPアドレスを入力します。

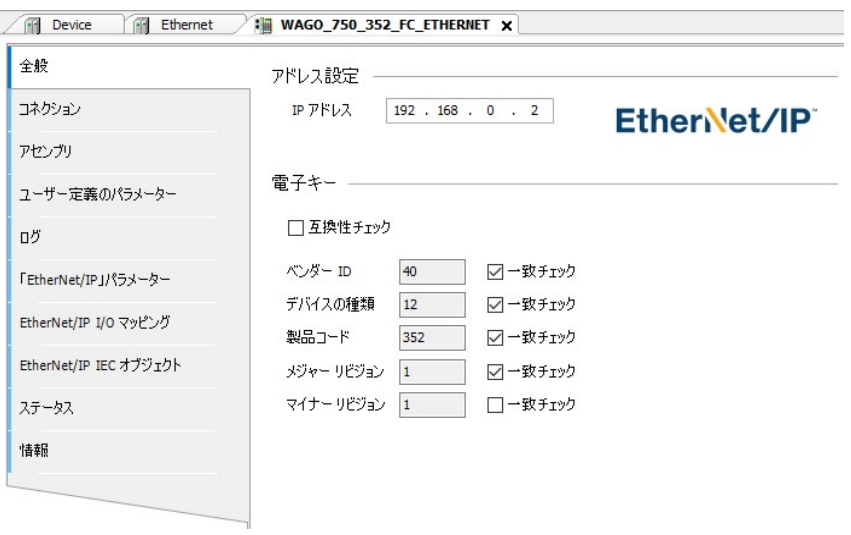

- ◆ [コネクション] タブ
	- ・必要に応じてEtherNet/IPデバイスとのコネクションを構成してください。 既定のコネクションを編集する場合 ・・・[コネクションの編集]をクリックします。 新たにコネクションを作成する場合 … [コネクションの追加]をクリックします。

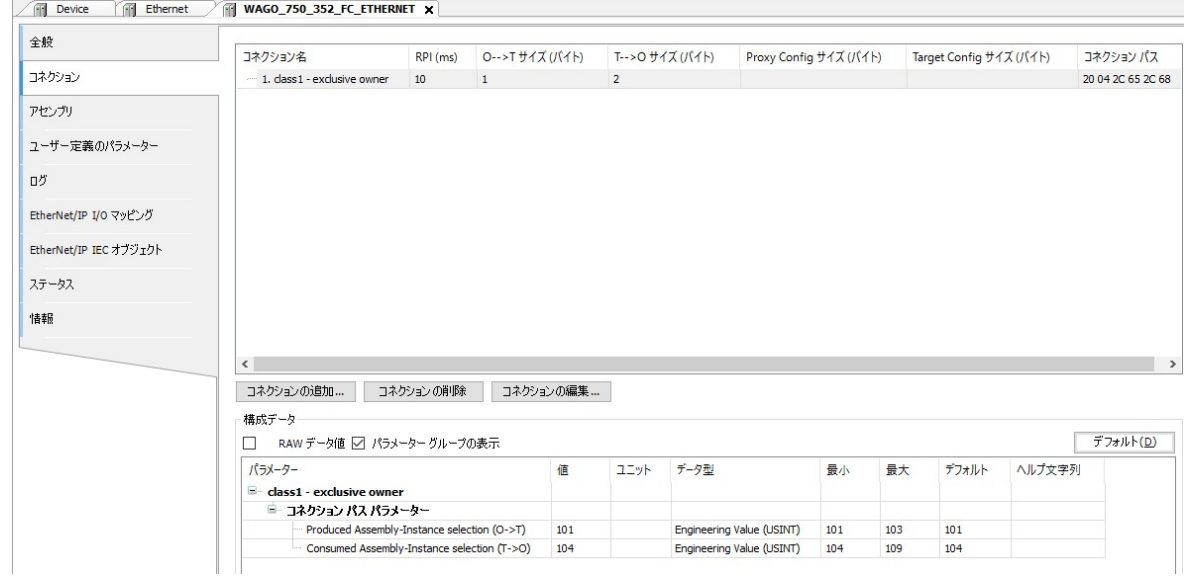

<既定の接続を編集する場合の画面例>

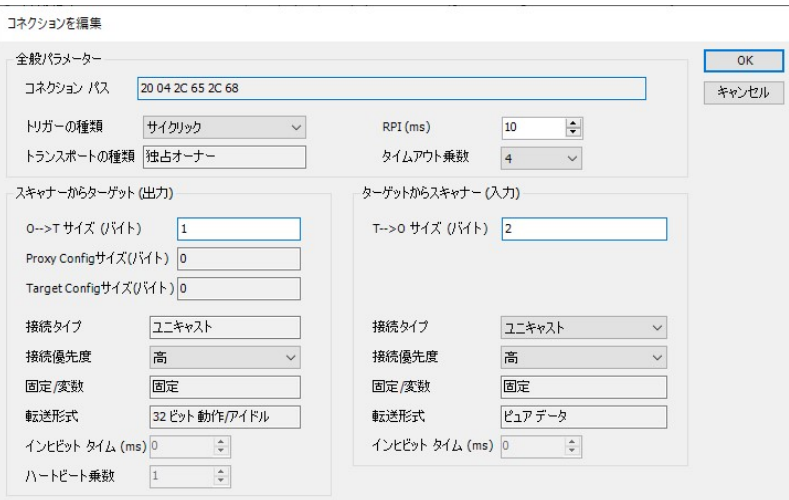

- ◆ [EtherNet/IP I/O マッピング] タブ ・I/Oマッピングの設定を行います。
	- ①[デバイス]ウィンドウの「HFW100EIoT\_EtherNetIP\_Scanner (HFW100EIoT EtherNetIP Scanner)」 の下にある「WAGO 750 352 FC ETHERNET (WAGO 750-352 FC ETHERNET)」をダブルクリッ クし、[EtherNet/IP I/O マッピング]をクリックします。例として、output dataにBYTE型の変数 を割り当てます(また、[…]をクリックして作成済みの変数を指定することもできます)。

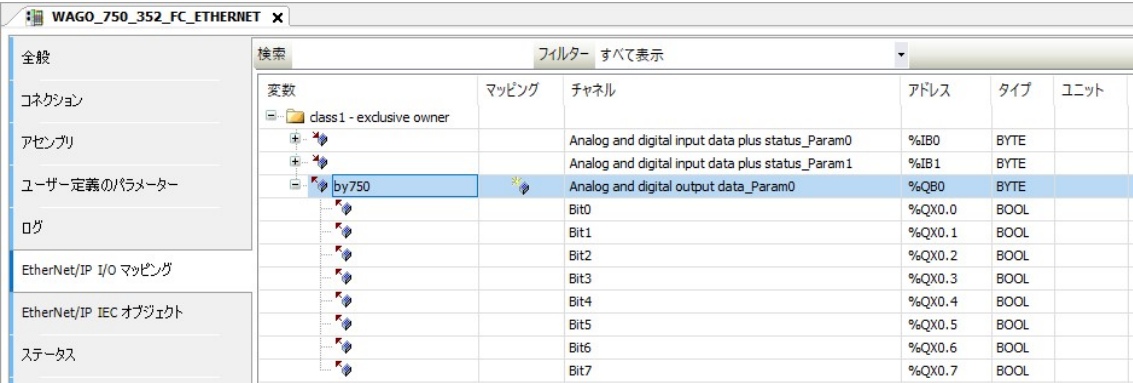

また、設定したモジュールのBit列でBOOL型変数を割り当てることもできます。 その場合は、上記で設定したBYTE型変数は設定することができません。

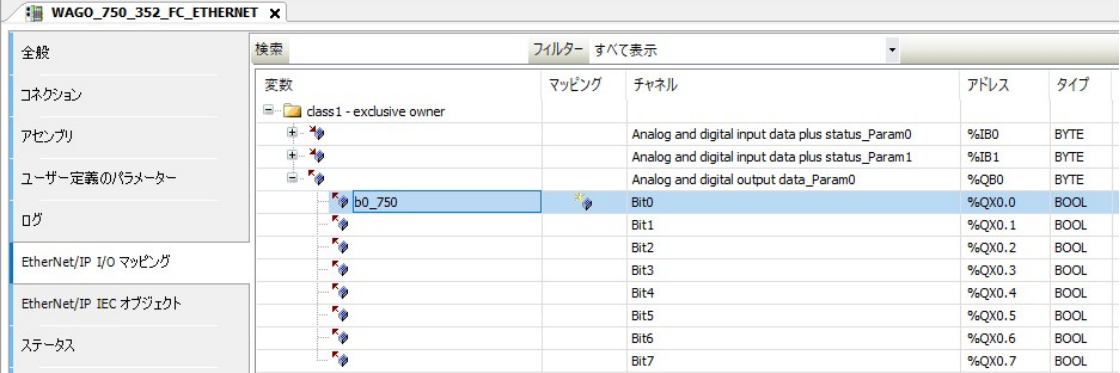

②[EtherNet/IP I/O マッピング]で設定した変数は、プログラム処理で使用することができるよう になります。入出力に必要なI/Oマッピングの設定と処理を実装してください。

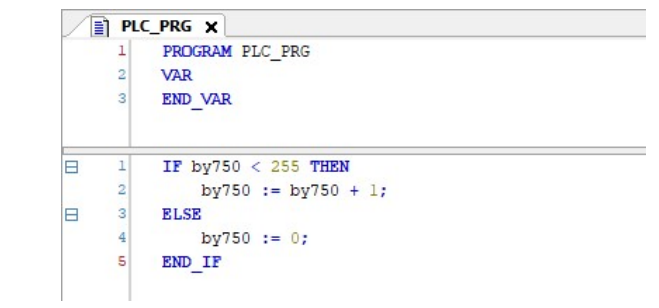

なお、作成済みの変数を [EtherNet/IP I/O マッピング]で指定した場合は、下記のようになりま す。

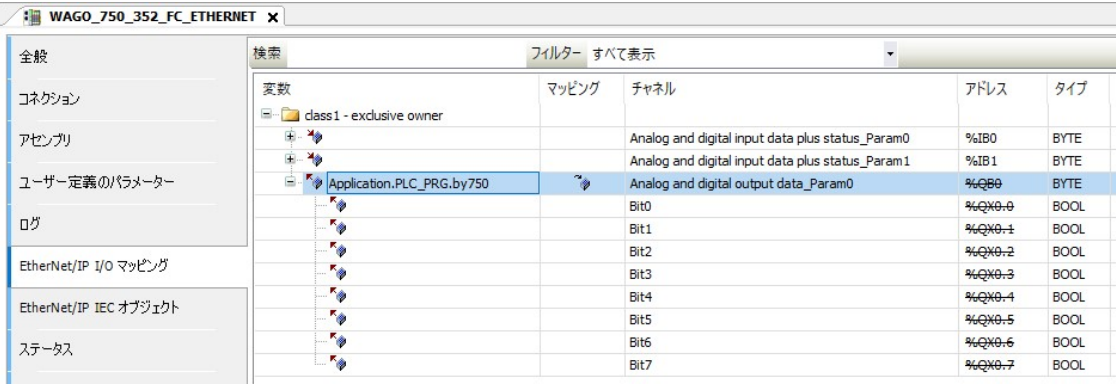

・[変数を常に更新:]では、[有効1(いずれのタスクでも使用されない場合はバスサイクルタ スク)]または[有効2(常にバスサイクルタスク)]を選択します。

#### (5)EtherNet/IP通信の接続確認

①HF-W/IoTでPLCを起動してCODESYS開発環境と接続状態にします。

②[オンライン]メニューをクリックし、表示されるメニューから[ログイン]をクリックしPLCにロ グインします。

③ログイン後、ツールバー上部の[ ]ボタンをクリックしPLCを実行します。

④EtherNet/IP通信の接続が正常に行われた場合は、各デバイス横のアイコンが緑色で表示されます。

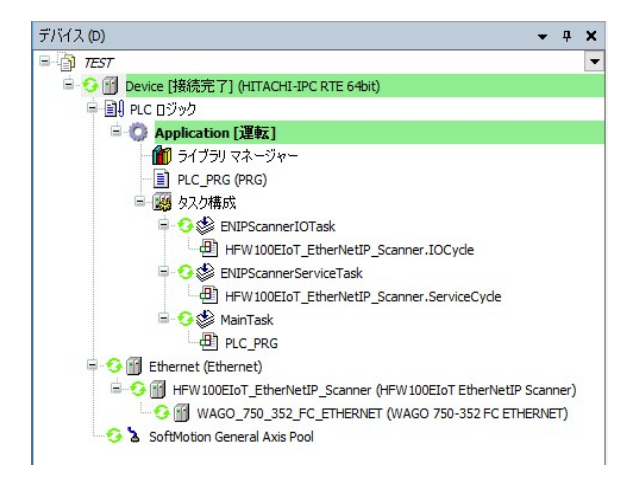

※EtherNet/IP通信はPLCが運転中の場合のみ使用できます。 CODESYSの表示が停止の場合は必ず [▶] ボタンをクリックしPLCを運転状態にしてください。

# 3.2.2 EtherNet/IPアダプタとして使用する場合

EtherNet/IP 対応機器 HF-W/IoT EtherNet/IP スキャナ EtherNet/IP アダプタ LAN ケーブル CODESYS 開発環境 LAN ケーブル

HF-W/IoTをEtherNet/IPアダプタとしてEtherNet/IP通信を行います。

※スキャナデバイスとしてEtherNet/IP通信を行う場合は、「3.2.1 EtherNet/IPスキャナとして 使用する場合」を参照してください。

HF-W/IoT を EtherNet/IP アダプタとして使用するための設定項目を以下に示します。 この設定は CODESYS 開発環境で実施してください。

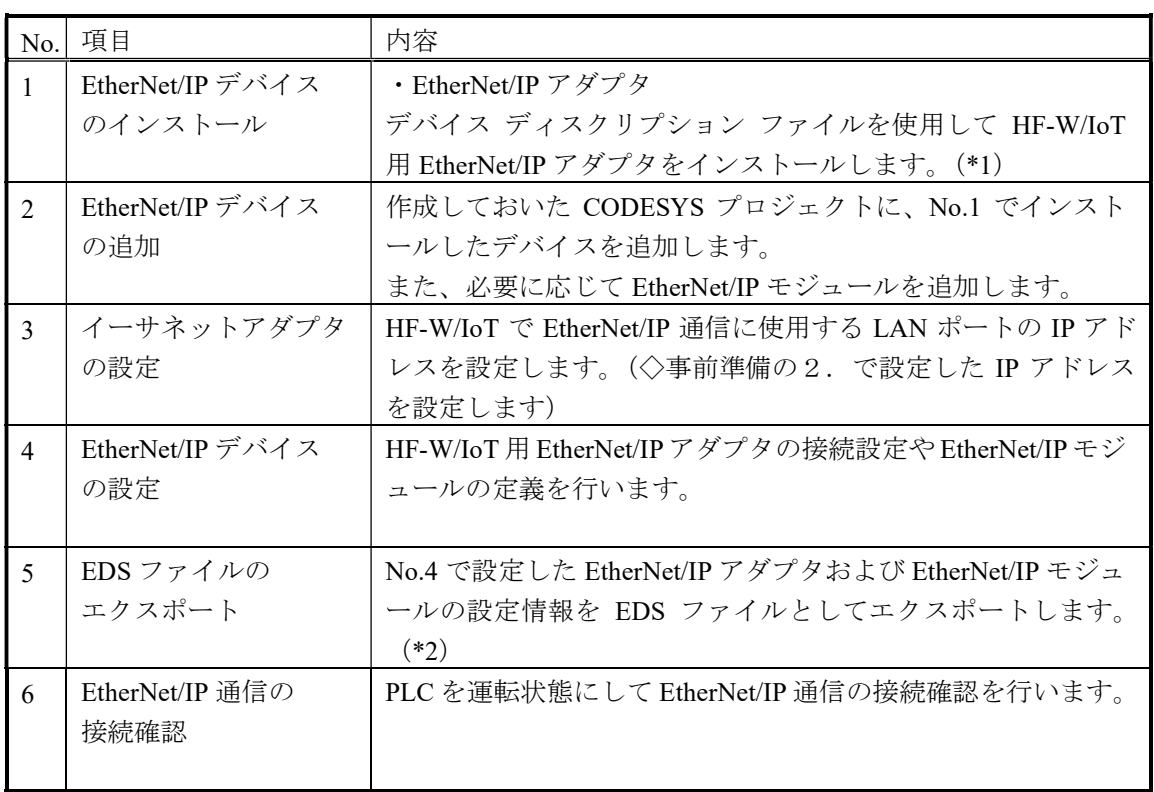

\*1:HF-W/IoT用EtherNet/IPアダプタのデバイス ディスクリプション ファイルは、対象装置ごとにZIP ファイル形式でDVDメディアに格納されています。

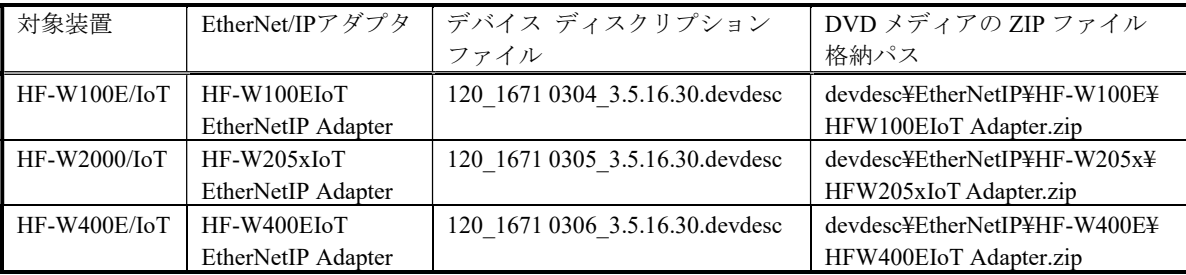

下記の手順に従い、DVDメディアのZIPファイルを展開して入手してください。

①CODESYS開発環境をセットアップした開発用PCの任意の場所にZIPファイルをコピーします。 ②ZIPファイルを展開します。このとき、展開したあとのファイル構成はそのままにしてください。 (デバイス定義インストールの際に、展開されたファイル一式が参照されるため)

\*2:HF-W/IoTとEtherNet/IP通信を行うEtherNet/IPスキャナを構成するエンジニアリング環境で読み 込んでください。

以降の説明では、対象装置が HF-W100E/IoT の場合を例に説明します。

HF-W100E/IoT 以外をご使用の場合は、上記\*1 に記載の表を参照して EtherNet/IP アダプタやデバイス ディスクリプション ファイル等を適宜読み替えてください。

(1)EtherNet/IP デバイスのインストール

■EtherNet/IPアダプタのインストール

①[ツール]メニューをクリックし、表示されるメニューから[デバイスリポジトリ]をクリックしま す。

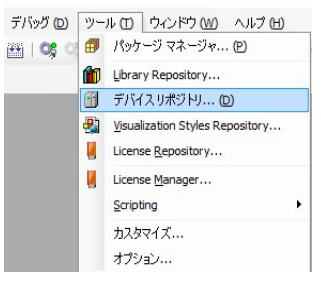

②[デバイスリポジトリ]画面が表示されますので、[インストール]ボタンをクリックします。

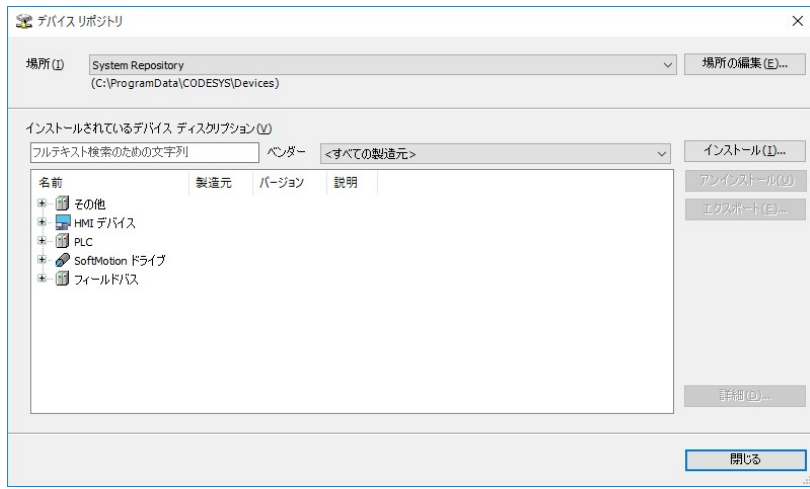

- ③[デバイス ディスクリプションのインストール]画面が表示されますので、HF-W100E/IoT EtherNet/IP Adapter用のデバイス ディスクリプション ファイル「120\_1671 0304\_3.5.16.30.devdesc」を選択して、 [開く]ボタンをクリックします。
- ④インストールが完了すると、インストールされているデバイスの一覧に「HF-W100EIoT EtherNetIP Adapter」デバイスが追加されます。追加されていること確認した後、[閉じる]ボタンをクリックし ます。

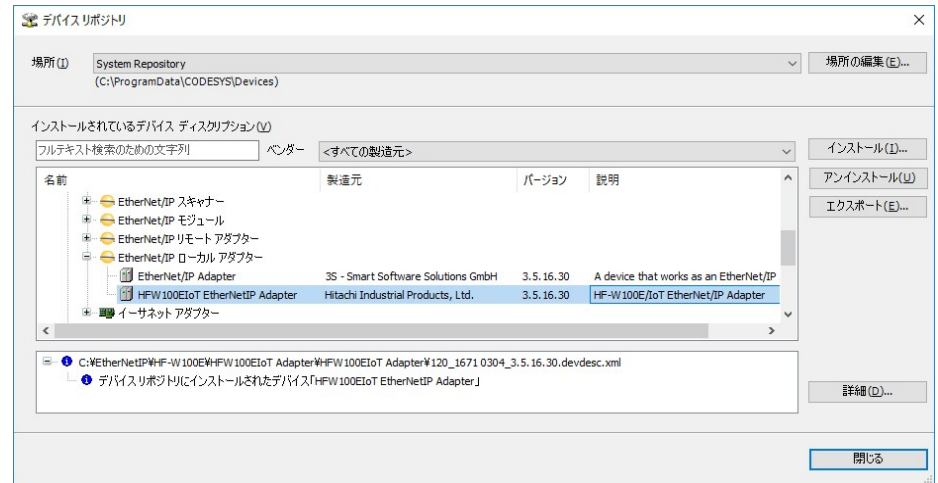

(2)EtherNet/IPデバイスの追加

■EtherNet/IPアダプタの追加

①作成しておいたCODESYSプロジェクトを開きます。

②[デバイス]ウィンドウにある[Device (\*\*\*\*\*)]((\*\*\*\*\*)には選択したデバイス名が入ります)を右 クリックし、表示されるメニューから [デバイスの追加]をクリックします。

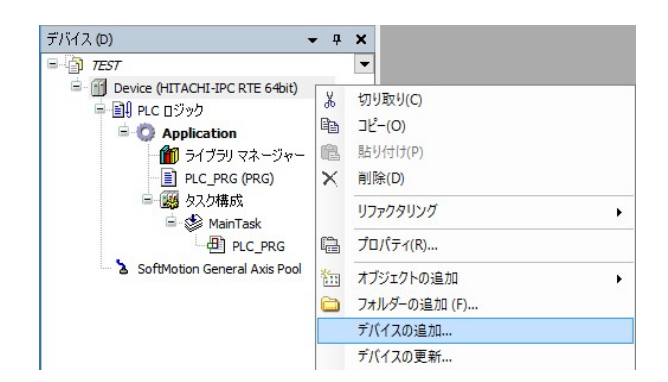

③はじめに、親ノードとしてEthernetデバイスを追加するため、[イーサネット アダプター]-[Ethernet] を選択します。「デバイスの追加]ボタンをクリックし、「閉じる]ボタンをクリックします。

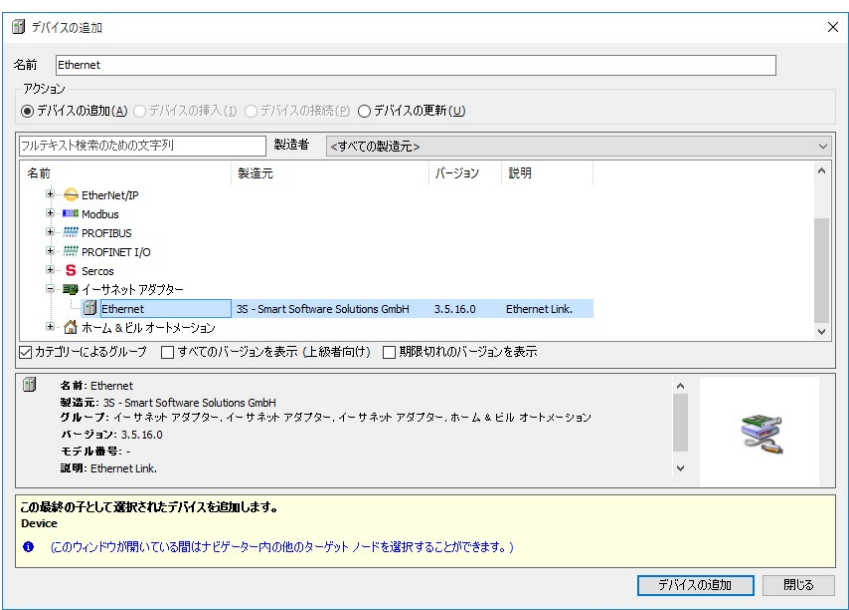

④デバイスツリーに追加された[Ethernet (Ethernet)]を右クリックし、表示されるメニューから[デバ イスの追加]をクリックします。

⑤[フィールドバス]-[EtherNet/IP]-[EtherNet/IP ローカルアダプター]-[HFW100EIoT EtherNetIP Adapter]を選択します。[デバイスの追加]ボタンをクリックし、[閉じる]ボタンをクリックしま す。

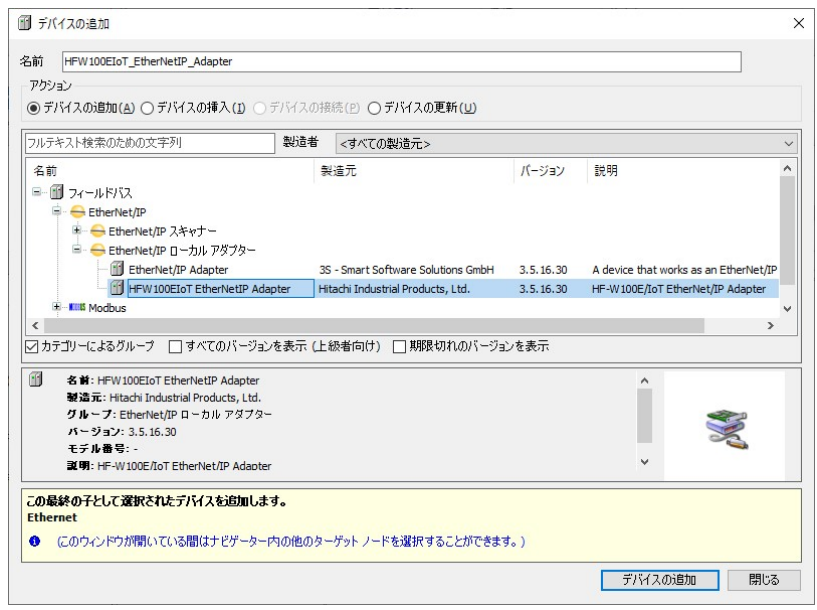

- ⑥デバイスツリーに追加された[HFW100EIoT\_EtherNetIP\_Adapter (HFW100EIoT EtherNetIP Adapter)]を 右クリックし、表示されるメニューから[デバイスの追加]をクリックします。
- ⑦[フィールドバス]-[EtherNet/IP]-[EtherNet/IP モジュール]-[EtherNet/IP Module]を選択し ます。[デバイスの追加]ボタンをクリックし、[閉じる]ボタンをクリックします。EtherNet/IP Module は必要に応じて複数追加します。

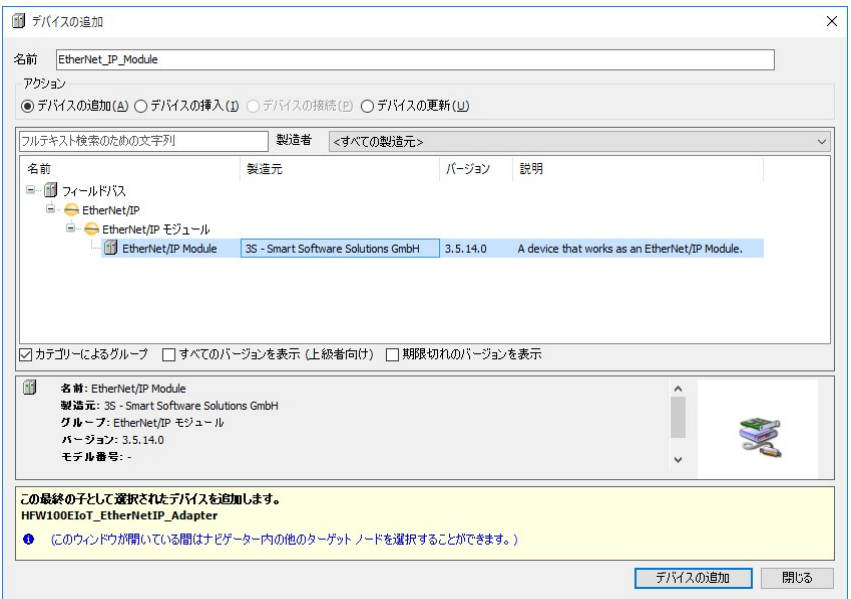

⑧デバイスツリーが下記のような階層になれば、EtherNet/IPデバイスの追加作業は完了です。(下記は、 EtherNet/IPモジュールを2つ追加した例です)

[Ethernet (Ethernet)]

- [HFW100EIoT\_EtherNetIP\_Adapter (HFW100EIoT EtherNetIP Adapter)]
	- [EtherNet IP Module (EtherNet/IP Module)]
	- [EtherNet IP Module 1 (EtherNet/IP Module)]

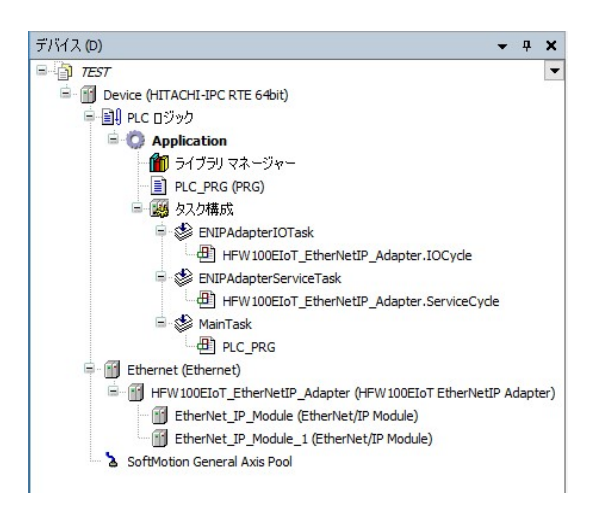

(3)イーサネット アダプタの設定

①[デバイス]ウィンドウにある[Ethernet (Ethernet)]をダブルクリックします。

②Ethernetの設定画面が表示されます。

- ◆ [全般] タブ
	- ・EtherNet/IP通信に使用するLANポートのIPアドレスを入力します。
		- […]ボタンをクリックしてインターフェースを選択すると、自動で入力されます。

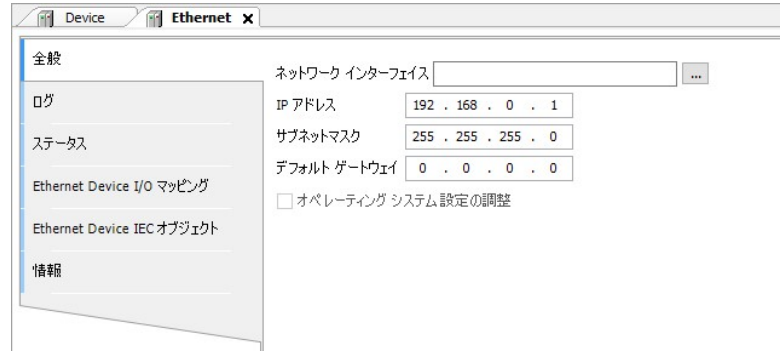

#### (4)EtherNet/IPデバイスの設定

■EtherNet/IPアダプタの設定

①デバイスツリーの[HFW100EIoT\_EtherNetIP\_Adapter (HFW100EIoT EtherNetIP Adapter)]をダブルクリ ックします。

②HFW100EIoT EtherNetIP Adapterの設定画面が表示されます。

- ◆[タグ]タブ
	- ・タグ接続を行う場合は、コネクションタグにタグ名称を設定します。

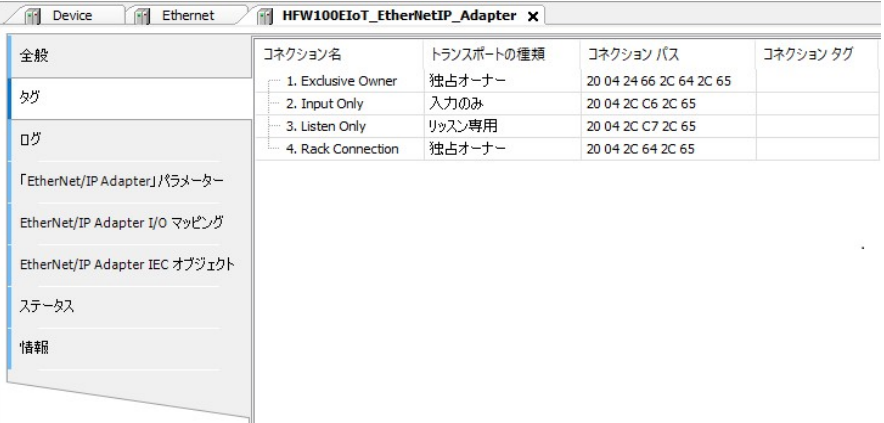

## ■EtherNet/IPモジュールの設定

①デバイスツリーの[EtherNet\_IP\_Module (EtherNet/IP Module)]をダブルクリックします。

②EtherNet/IP Moduleの設定画面が表示されます。

◆ [全般] タブ ・必要に応じてモジュールを選択します。

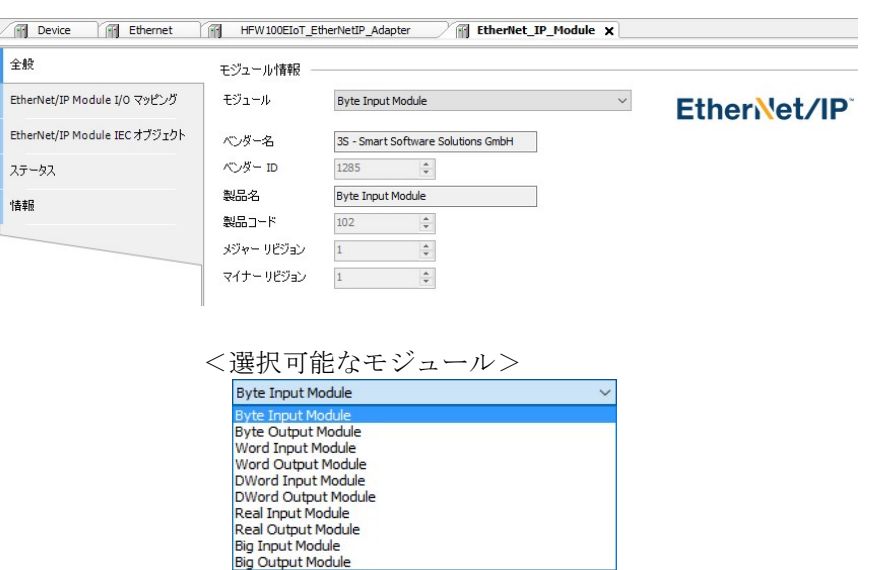

◆ [EtherNet/IP Module I/O マッピング] タブ

・I/Oマッピングの設定を行います。EtherNet/IPスキャナとして使用する場合の設定と同様の手順で すので、「3.2.1 EtherNet/IPスキャナとして使用する場合」(4)EtherNet/IPデバイスの 設定にある「◆ [EtherNet/IP I/O マッピング] タブ」を参照して設定してください。 ・[変数を常に更新:]では、[有効1(いずれのタスクでも使用されない場合はバスサイクルタ スク)]または[有効2(常にバスサイクルタスク)]を選択します。

- (5)EDSファイルのエクスポート
- ①デバイスツリーの[HFW100EIoT\_EtherNetIP\_Adapter (HFW100EIoT EtherNetIP Adapter)]をダブルクリ ックします。

②HFW100EIoT EtherNetIP Adapterの設定画面が表示されます。

③[全般]タブの[EDSファイルのエクスポート]をクリックします。

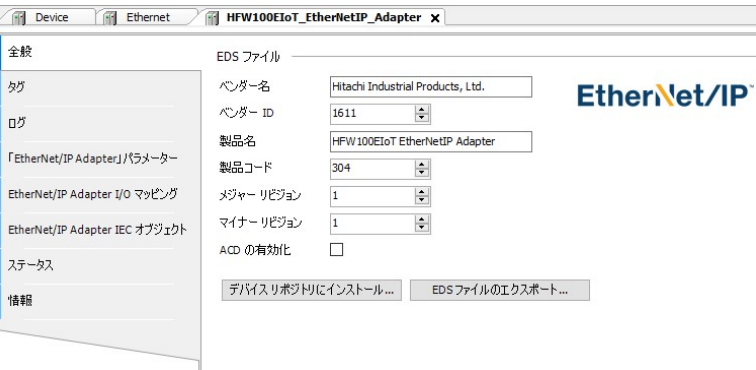

4 「名前を付けて保存]画面が表示されるので、保存する場所とファイル名を指定して「保存]をクリ ックします。

⑤指定した保存場所にEDSファイルが作成されます。

これは、この装置をEtherNet/IPアダプタとして使用する場合に必要となる情報が記載されたファイル です。EtherNet/IPスキャナを構成するエンジニアリング環境で読み込んでください。CODESYSの場合、 下記のようにEtherNet/IPリモートアダプタの1つとして登録されます。

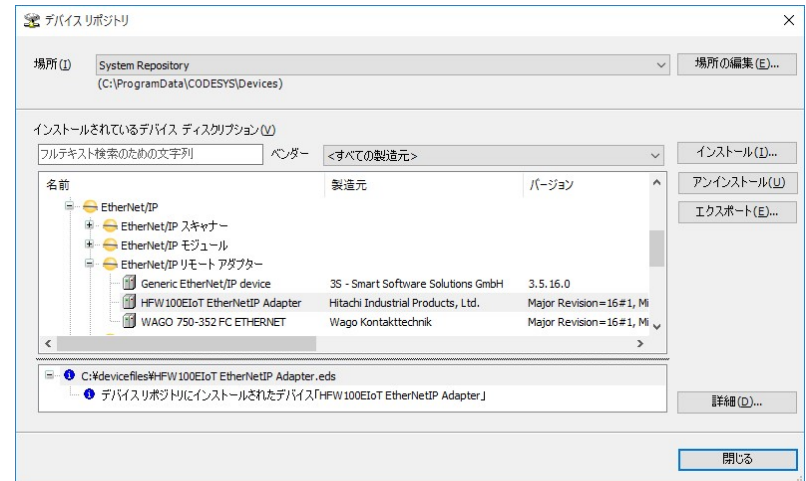

(6)EtherNet/IP通信の接続確認

①HF-W/IoTでPLCを起動してCODESYS開発環境と接続状態にします。

②[オンライン]メニューをクリックし、表示されるメニューから[ログイン]をクリックしPLCにロ グインします。

③ログイン後、ツールバー上部の[ ]ボタンをクリックしPLCを実行します。

④EtherNet/IPスキャナ(※)を起動してHF-W/IoTに対してアクセスします。

※(5)でエクスポートしたEDSファイルをEtherNet/IPスキャナのエンジニアリング環境で読み込み、 この装置をEtherNet/IPアダプタとして認識させる必要があります。

⑤EtherNet/IP通信の接続が正常に行われた場合は、各デバイス横のアイコンが緑色で表示されます。

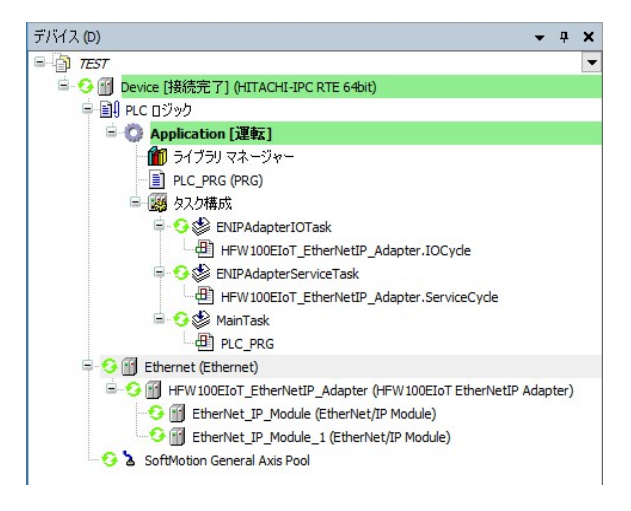

※EtherNet/IP通信はPLCが運転中の場合のみ使用できます。 CODESYSの表示が停止の場合は必ず[ ]ボタンをクリックしPLCを運転状態にしてください。

# 第4章 Modbus®通信

# 4.1 概要

Modbus は Modicon Inc(AEG Schneider Automation International S.A.S.)が PLC 用に開発した通信プロトコ ルです。

HF-W/IoT では、イーサネット接続による Modbus TCP 通信 および シリアル接続による Modbus シリア ル通信をサポートしています。

Modbus プロトコルの仕様については、Modbus Organization の下記サイトを参照してください。 https://www.modbus.org/docs/PI\_MBUS\_300.pdf

#### 4.1.1 HF-W/IoT における Modbus 通信

(1)データ領域 と ファンクションコード

HF-W/IoT でサポートする Modbus 通信のデータ領域 と ファンクションコードは以下の通りです。

■データ領域

| No. | データ領域     | 説明                   |
|-----|-----------|----------------------|
|     | コイル       | BIT 型出力 (読み取り/書き込み)  |
|     | ディスクリート入力 | BIT 型入力 (読み取り専用)     |
|     | 保持レジスタ    | WORD 型出力 (読み取り/書き込み) |
|     | 入力レジスタ    | WORD 型入力 (読み取り専用)    |

<sup>■</sup>ファンクションコード

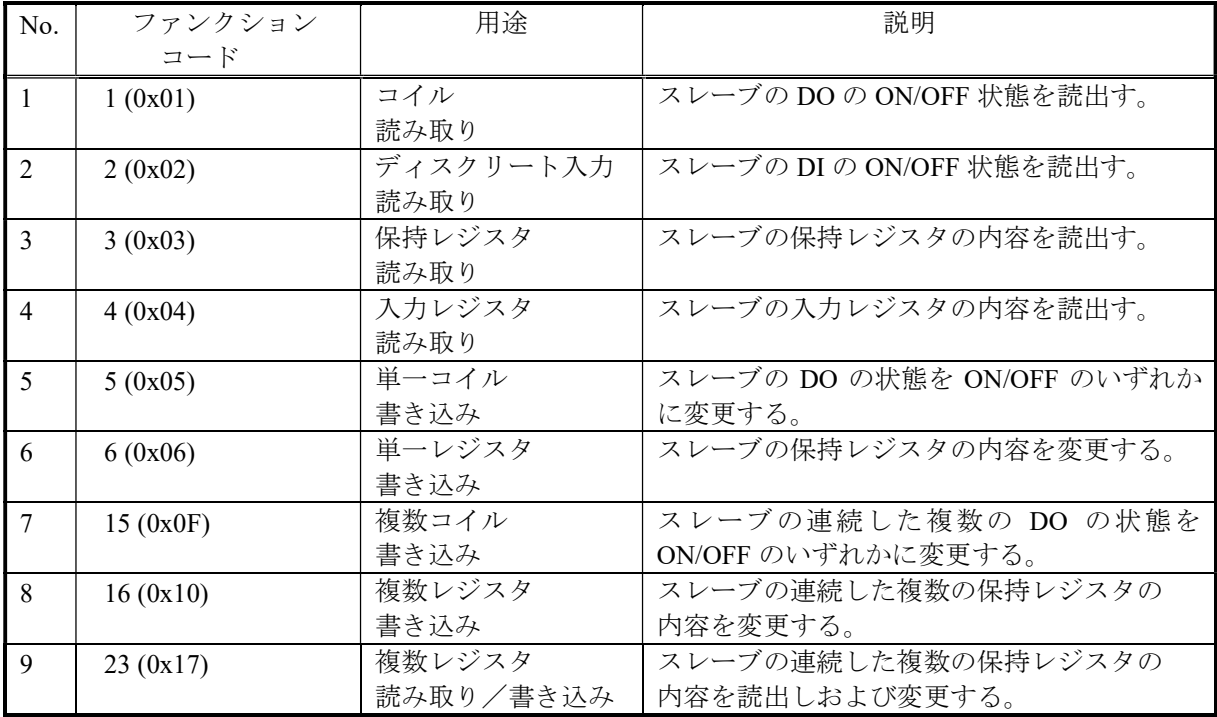

(2)Modbus 通信を構成するデバイス

Modbus 通信は Modbus マスタおよび1つ以上の Modbus スレーブ(最大 32)で構成されます。

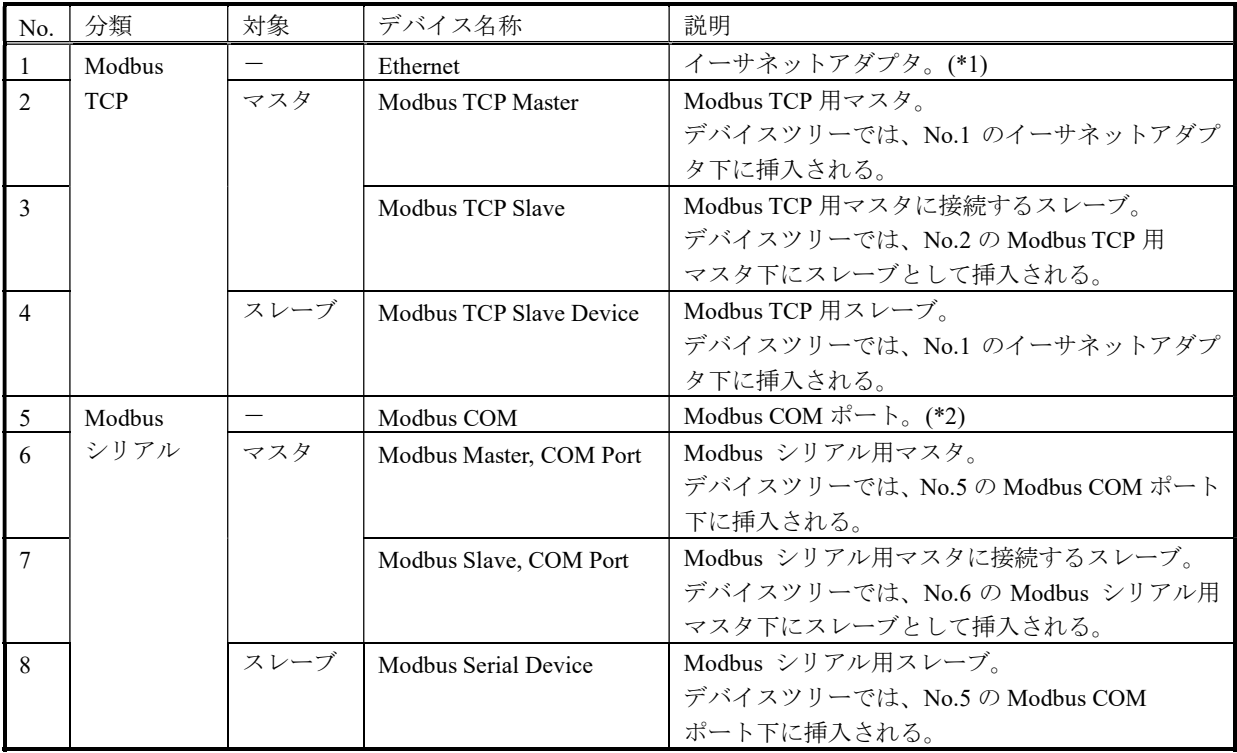

(\*1) イーサネットベースのプロトコルを使用する産業用ネットワークデバイスの親ノードとして使用 されます。そのため、この Ethernet デバイスの下に Modbus TCP 用の各デバイスを追加する構成と なります。

(\*2) COM ポートを使用する産業用ネットワークデバイスの親ノードとして使用されます。そのため、こ の Modbus COM デバイスの下に Modbus シリアル用の各デバイスを追加する構成となります。

■Modbus 通信の構成例

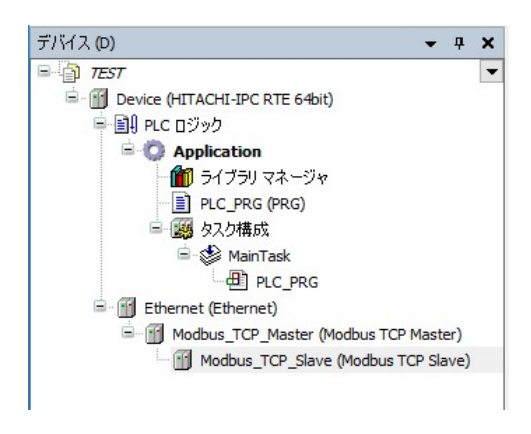

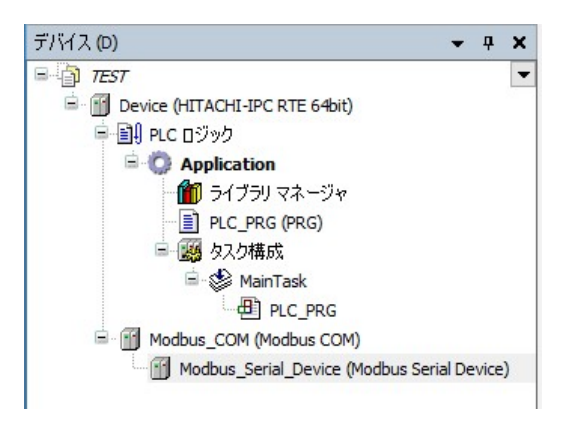

Modbus TCP 通信 (マスタとして構成) Modbus シリアル通信 (スレーブとして構成)

## 4.2 Modbus TCP 接続設定

この節では、Modbus TCP 通信の設定手順について説明します。必要に応じて実施してください。

#### ◇事前準備

この節の手順を実施する前に、予め下記を実施してください。

1. HF-W/IoTとModbus TCP通信を行う機器(スレーブデバイスまたはマスタデバイス)をLANケーブル で接続します。HF-W/IoTにおけるModbus TCP通信はCODESYS専用ドライバを適用しているLANポ ート(下表参照)を使用してください。これは装置によって異なります。

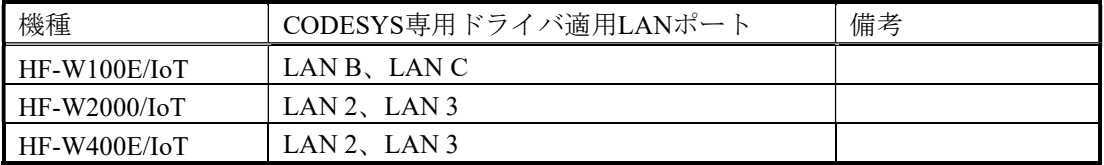

下記はHF-W100E/IoTの場合の例です。

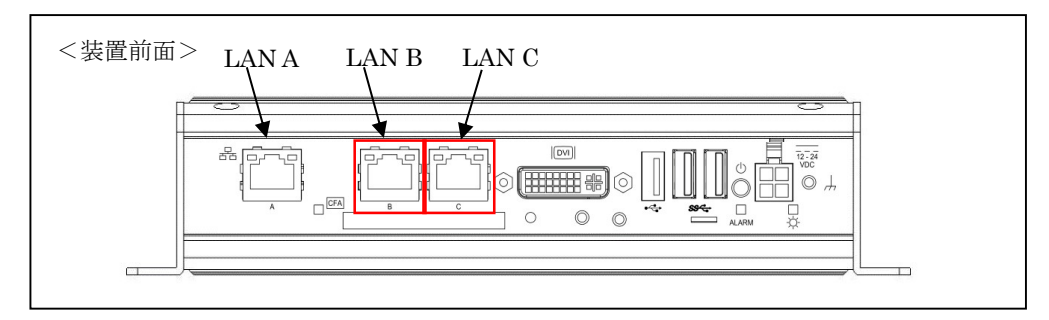

- 2. 上記1. でLANケーブルを接続したLANポートのIPアドレスを設定します。IPアドレスの設定は Windowsのネットワーク接続設定から実施してください。
- 3.スタートアップガイドを参照し、CODESYS開発環境をセットアップしたPCでCODESYSプロジェク トを作成します。 実行するデバイスはご購入のライセンスによって異なります。以下のいずれかを選択してください。

下表以外のデバイスを選択できますが、HF-W/IoTではサポートしていません。

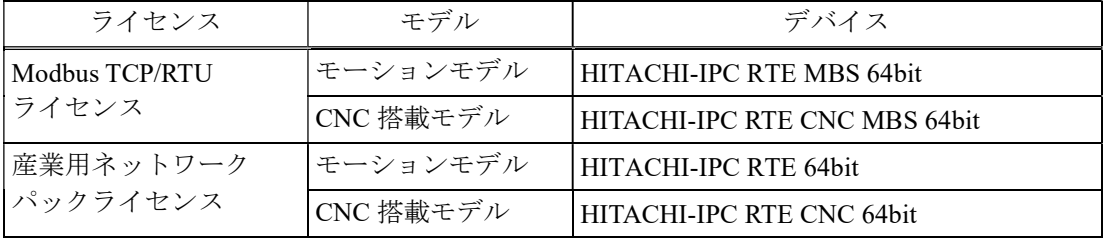

上記デバイスが選択できない場合は、「2.3 CODESYS開発環境へのデバイス定義のインスト ール」を参照してデバイス定義をインストールしてください。

- 4.CODESYS開発環境をセットアップしたPCとHF-W/IoTをLANケーブルで接続します。
	- ・HF-W100E/IoTの場合はLANポート「LAN A」を、HF-W2000/IoTおよびHF-W400E/IoTの場合は 「LAN 1」を推奨します。
	- ・HF-W/IoT本体にCODESYS開発環境をインストールした場合、本操作は不要です。
- 5.HF-W/IoTでPLCを起動してCODESYS開発環境をセットアップしたPCと接続状態にします。 ・PLCを起動していない場合:
	- スタートアップガイドを参照し、PLCを起動してください。
	- ・PLCが接続状態でない場合:
		- スタートアップガイドを参照し、PLCを接続してください。
- ◇CODESYS開発環境での設定項目については、CODESYSオンラインヘルプの下記項目も合わせて 参照してください。
	- 「フィールドバスサポート」 > 「Modbus コンフィグレーター」

# 4.2.1 Modbus TCP マスタとして使用する場合

HF-W/IoTをModbus TCPマスタとしてModbus TCP通信を行います。

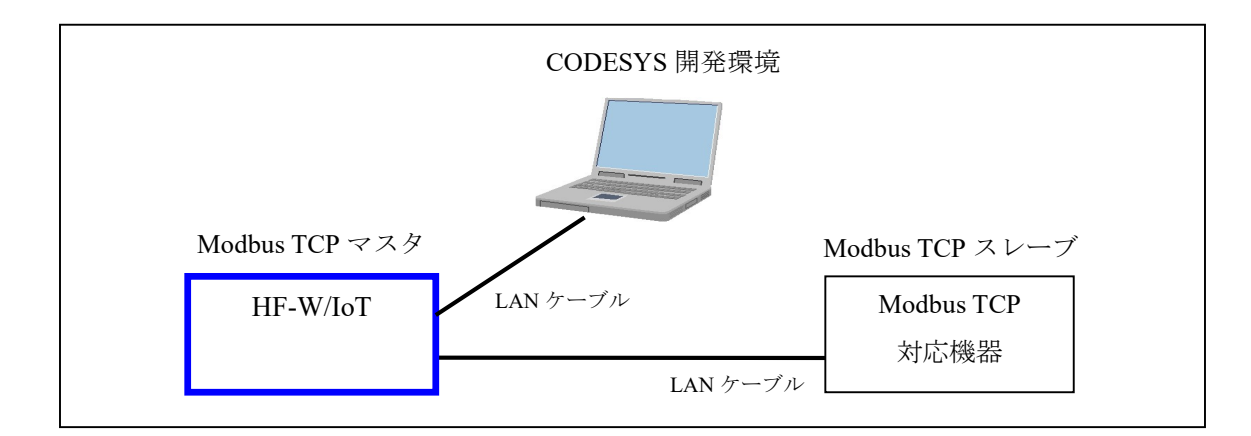

<sup>※</sup>スレーブデバイスとして Modbus TCP 通信を行う場合は、「4.2.2 Modbus TCP スレーブ として使用する場合」を参照してください。

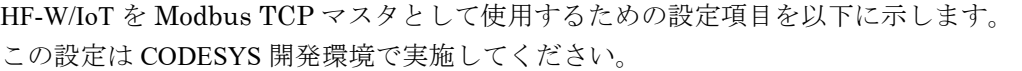

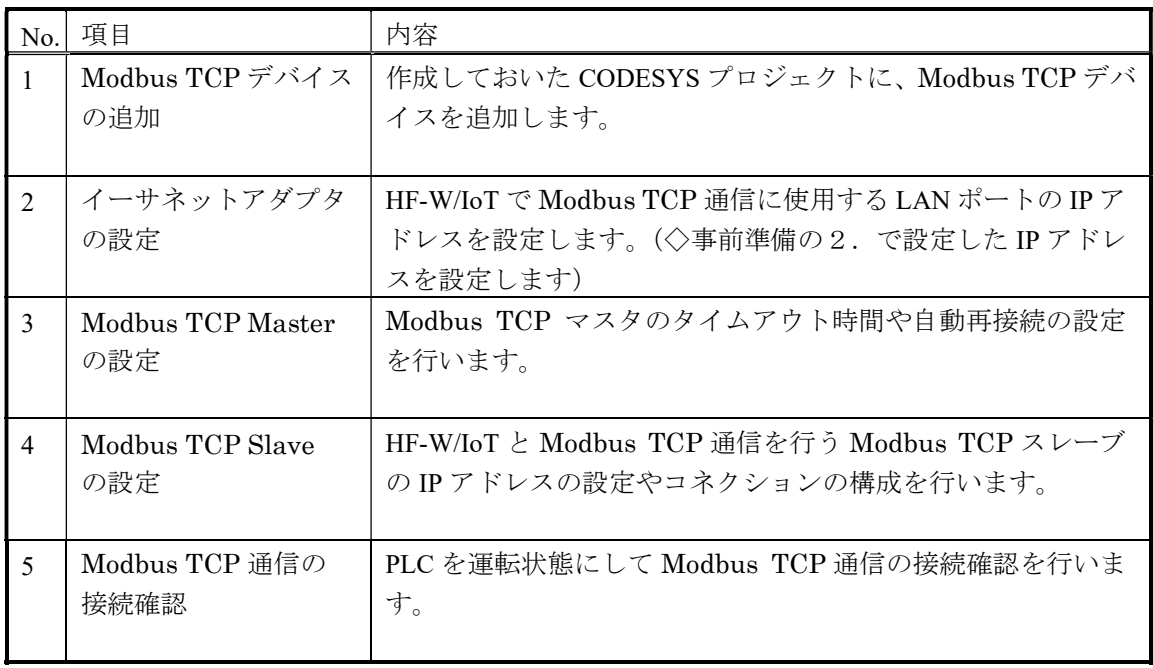

- (1)Modbus TCPデバイスの追加
- ①[デバイス]ウィンドウにある[Device (\*\*\*\*\*)]((\*\*\*\*\*)には選択したデバイス名が入ります)を右 クリックし、表示されるメニューから[デバイスの追加]をクリックします。

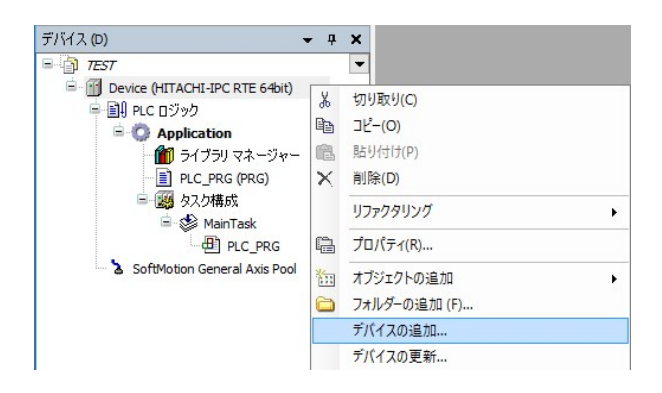

②[デバイスの追加]画面が表示されましたら、はじめに、親ノードとしてEthernetデバイスを追加する ため、「イーサネット アダプター] - [Ethernet] を選択します。「デバイスの追加] ボタンをクリ ックし、[閉じる]ボタンをクリックします。

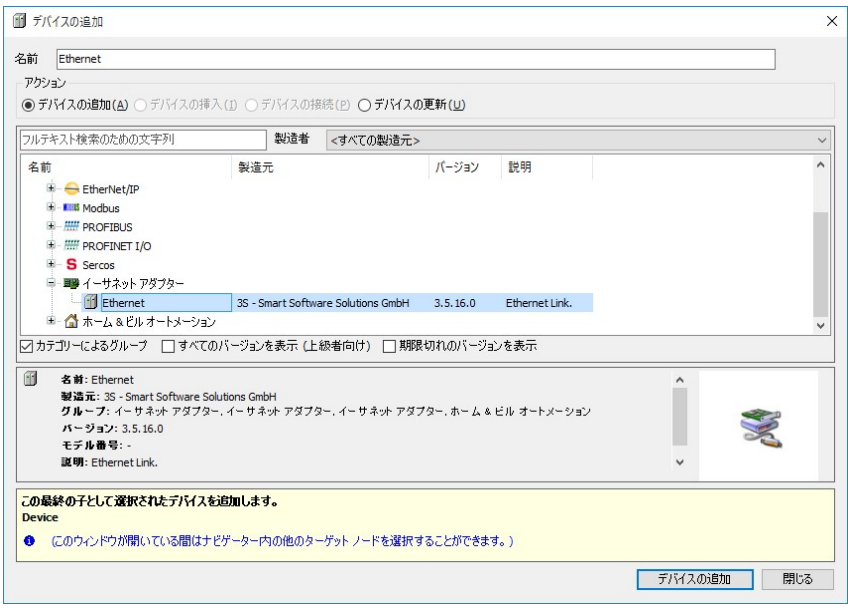

③デバイスツリーに追加された[Ethernet (Ethernet)]を右クリックし、表示されるメニューから[デバ イスの追加]をクリックします。

④[フィールドバス]-[Modbus]-[Modbus TCP マスター]-[Modbus TCP Master]を選択します。 [デバイスの追加]ボタンをクリックし、[閉じる]ボタンをクリックします。

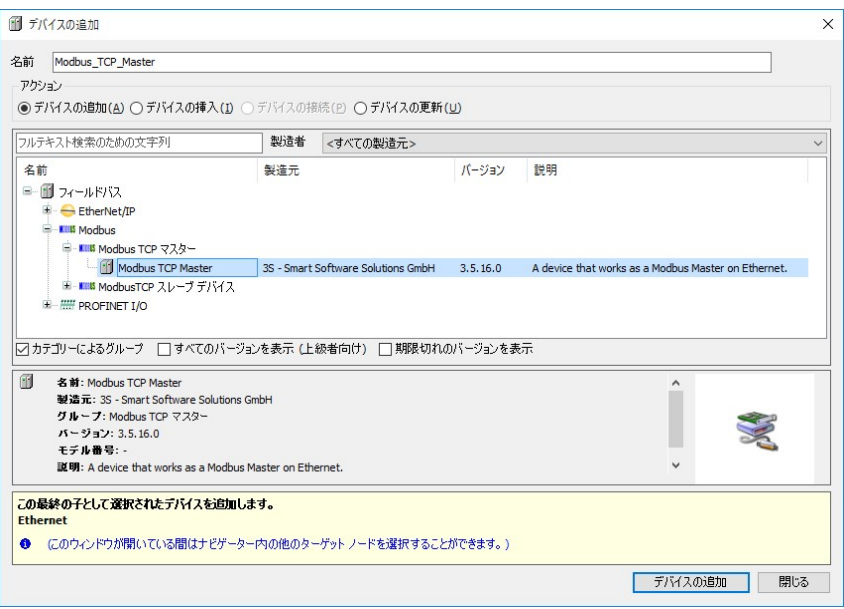

- ⑤デバイスツリーに追加された[Modbus\_TCP\_Master (Modbus TCP Master)]を右クリックし、表示され るメニューから[デバイスの追加]をクリックします。
- ⑥[フィールドバス]-[Modbus]-[Modbus TCP スレーブ]-[Modbus TCP Slave]を選択します。 [デバイスの追加]ボタンをクリックし、[閉じる]ボタンをクリックします。

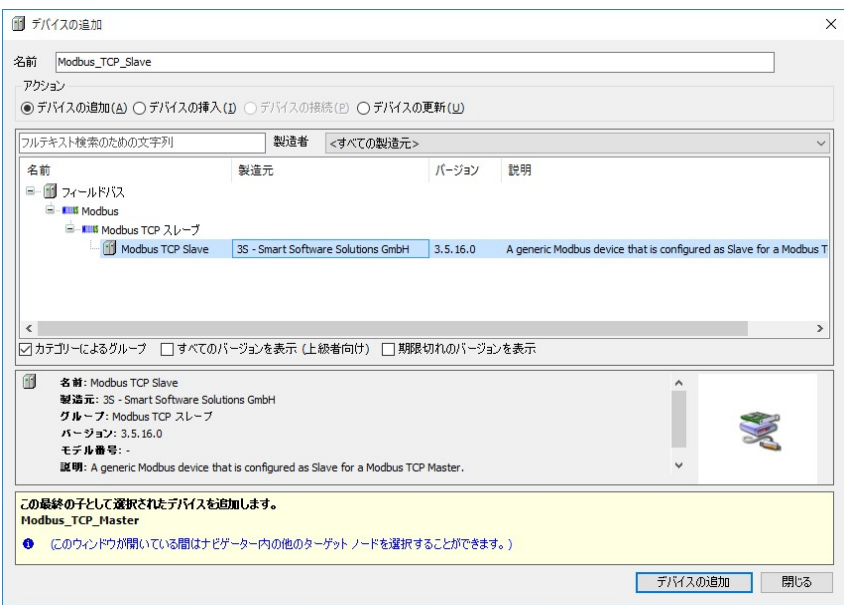

⑦デバイスツリーが下記のような階層になれば、Modbus TCPデバイスの追加作業は完了です。

[Ethernet (Ethernet)]

- [Modbus\_TCP\_Master (Modbus TCP Master)]
	- [Modbus\_TCP\_Slave (Modbus TCP Slave)]

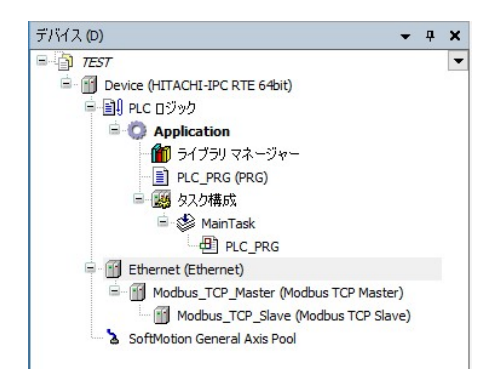

- (2)イーサネット アダプタの設定
- ①[デバイス]ウィンドウにある[Ethernet (Ethernet)]をダブルクリックします。

②Ethernetの設定画面が表示されます。

- ◆ [全般] タブ
	- ・Modbus TCP通信に使用するLANポートのIPアドレスを入力します。 「…」ボタンをクリックしてインターフェースを選択すると、自動で入力されます。

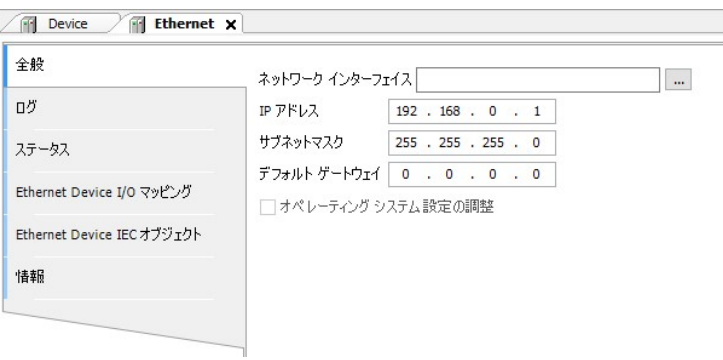

(3) Modbus TCP Masterの設定

①デバイスツリーにある[Modbus\_TCP\_Master (Modbus TCP Master)]をダブルクリックします。

②Modbus TCP Masterの設定画面が表示されます。

- ◆ [全般] タブ
	- ・自動再接続のチェックボックスを有効にします。

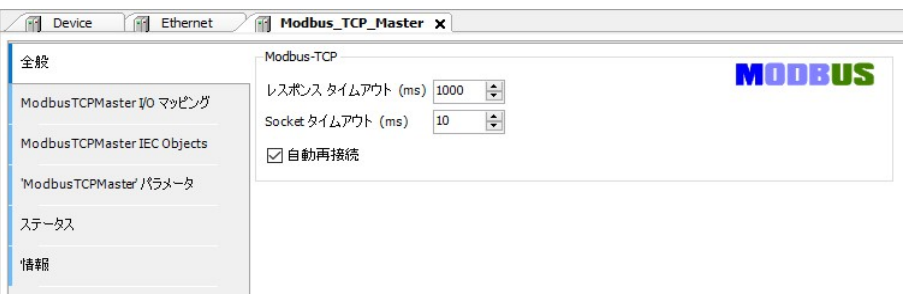

#### (4) Modbus TCP Slaveの設定

①デバイスツリーにある[Modbus\_TCP\_ Slave (Modbus TCP Slave)]をダブルクリックします。

②Modbus TCP Slaveの設定画面が表示されます。

- ◆ [全般] タブ
	- ・Modbus TCP通信を行うスレーブデバイスのIPアドレスを入力します。

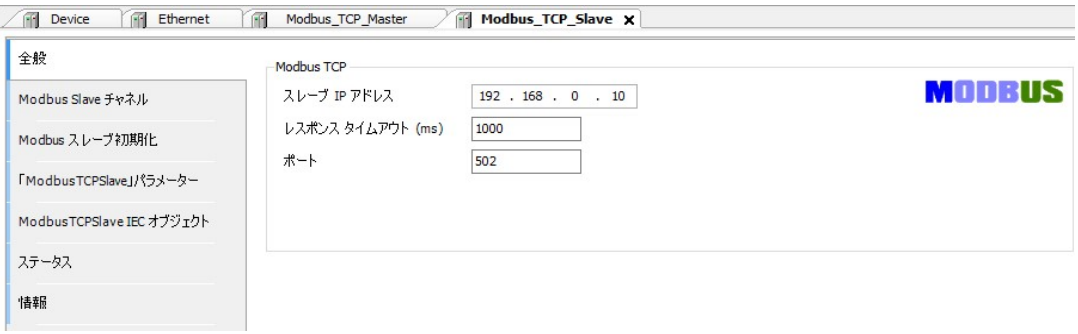

- ◆ [Modbus Slave チャネル] タブ
	- ・画面下部にある[チャネルの追加]ボタンをクリックすると、[Modbus チャネル]画面が表示 されます。実行するファンクションコード毎にチャネルを作ることができます。

HF-W/IoTと接続するModbus TCPスレーブ デバイスの構成に合わせ、必要に応じて入力用チャネ ルおよび出力用チャネルを作成してくてください。

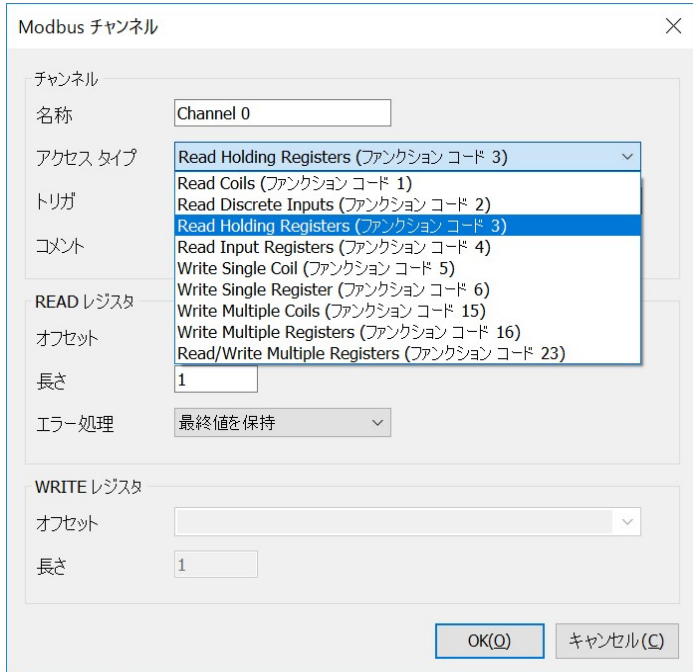

・作成したチャネルは下記のように一覧にリストされます。

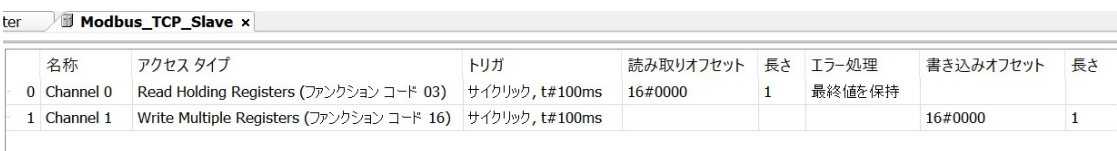

- ◆ [Modbus TCP Slave I/O マッピング] タブ
	- ・I/Oマッピングの設定を行います。EtherNet/IPスキャナとして使用する場合の設定と同様の手順で すので、「3.2.1 EtherNet/IPスキャナとして使用する場合」(4)EtherNet/IPデバイスの 設定にある「◆ [EtherNet/IP I/O マッピング] タブ」を参照して設定してください。
	- ・[変数を常に更新:]では、[有効1(いずれのタスクでも使用されない場合はバスサイクルタ スク)]または「有効2(常にバスサイクルタスク)]を選択します。
- (5)Modbus TCP通信の接続確認

①Modbusスレーブデバイスを起動します。

②[オンライン]メニューをクリックし、表示されるメニューから[ログイン]をクリックしPLCにロ グインします。

3ログイン後、ツールバー上部の「▶ヿボタンをクリックしPLCを実行します。

④Modbus TCPの接続が正常に行われた場合は、各デバイス横のアイコンが緑色で表示されます。

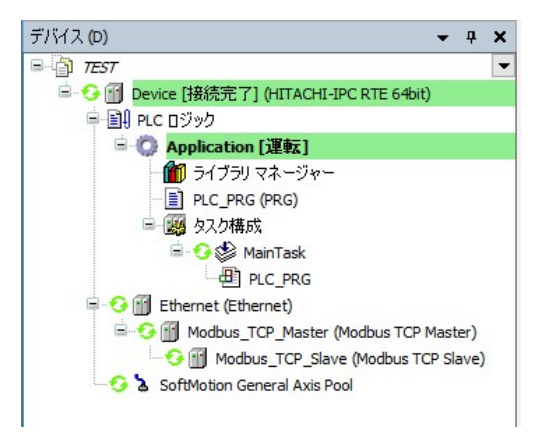

※Modbus TCP通信はPLCが運転中の場合のみ使用できます。 CODESYSの表示が停止の場合は必ず[ ]ボタンをクリックしPLCを運転状態にしてください。

# 4. 2. 2 Modbus TCPスレーブとして使用する場合

HF-W/IoTをModbus TCPスレーブとしてModbus TCP通信を行います。

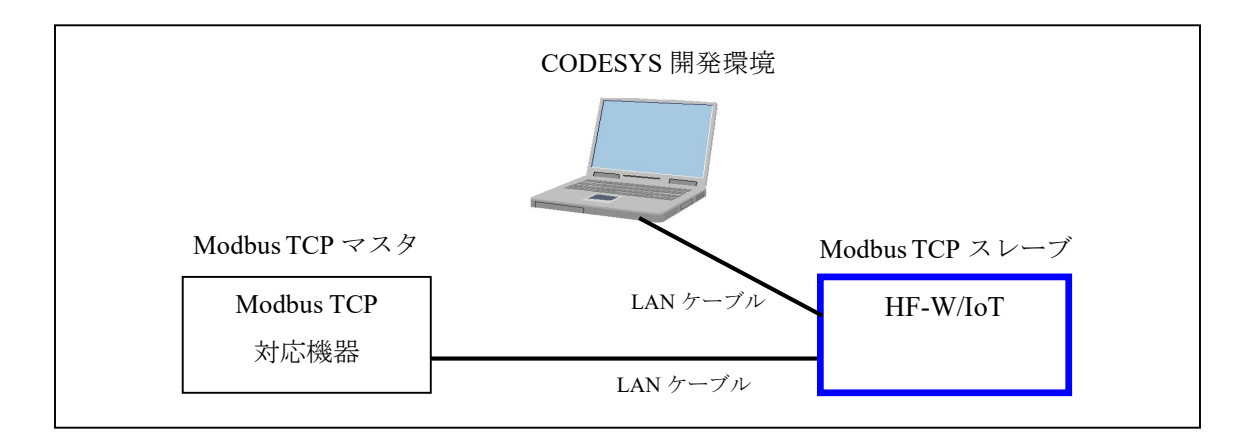

※マスタデバイスとしてModbus TCP通信を行う場合は、「4.2.1 Modbus TCPマスタとして 使用する場合」を参照してください。

HF-W/IoT を Modbus TCP スレーブとして使用するための設定項目を以下に示します。 この設定は CODESYS 開発環境で実施してください。

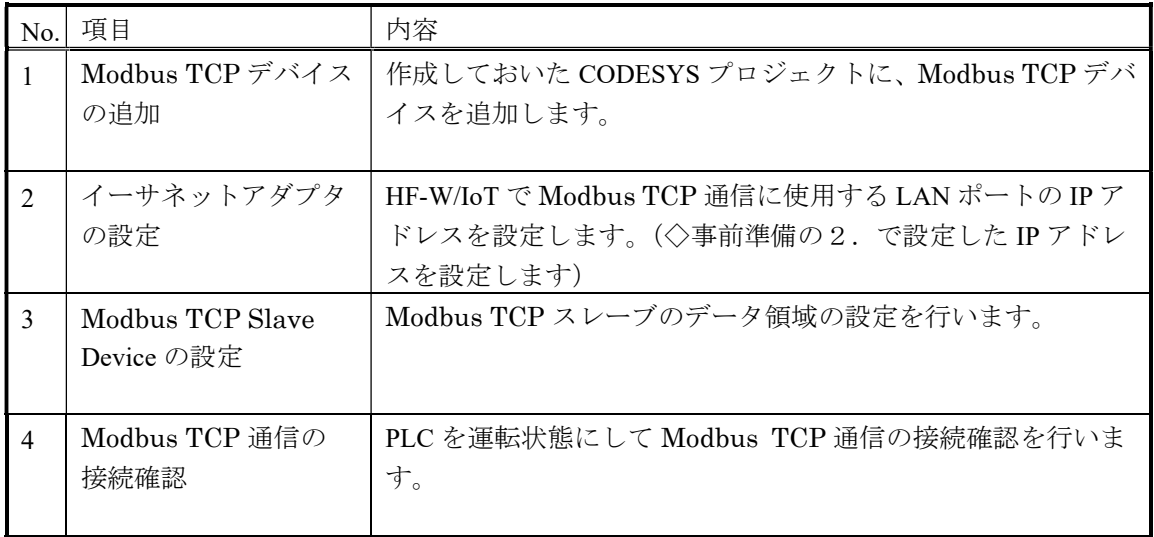

#### (1)Modbus TCPデバイスの追加

①[デバイス]ウィンドウにある[Device (\*\*\*\*\*)]((\*\*\*\*\*)には選択したデバイス名が入ります)を右 クリックし、表示されるメニューから[デバイスの追加]をクリックします。

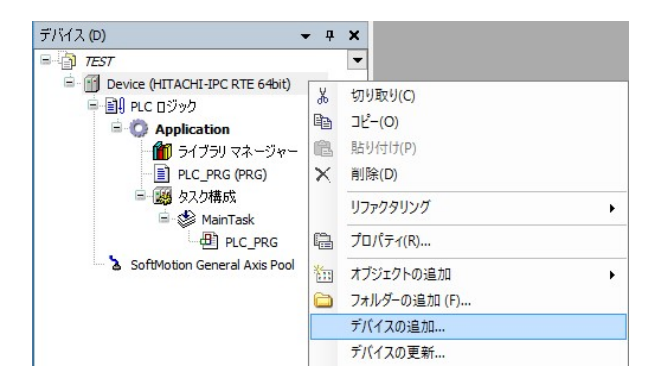

②[デバイスの追加]画面が表示されましたら、はじめに、親ノードとしてEthernetデバイスを追加する ため、[イーサネット アダプター] - [Ethernet] を選択します。 [デバイスの追加]ボタンをクリックし、[閉じる]ボタンをクリックします。

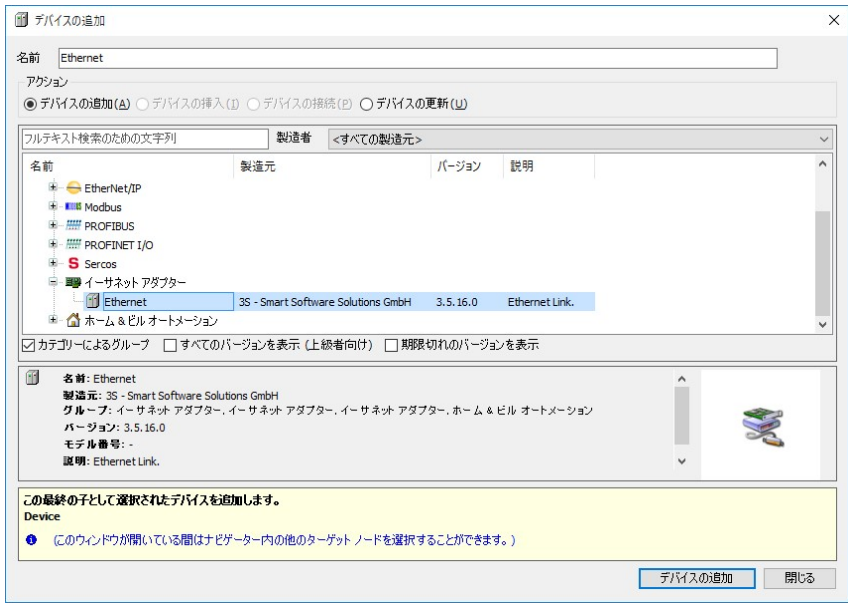

③デバイスツリーに追加された[Ethernet (Ethernet)]を右クリックし、表示されるメニューから[デバ イスの追加]をクリックします。

④[フィールドバス]-[Modbus]-[Modbus TCP スレーブデバイス]-[Modbus TCP Slave Device] を選択します。[デバイスの追加]ボタンをクリックし、[閉じる]ボタンをクリックします。

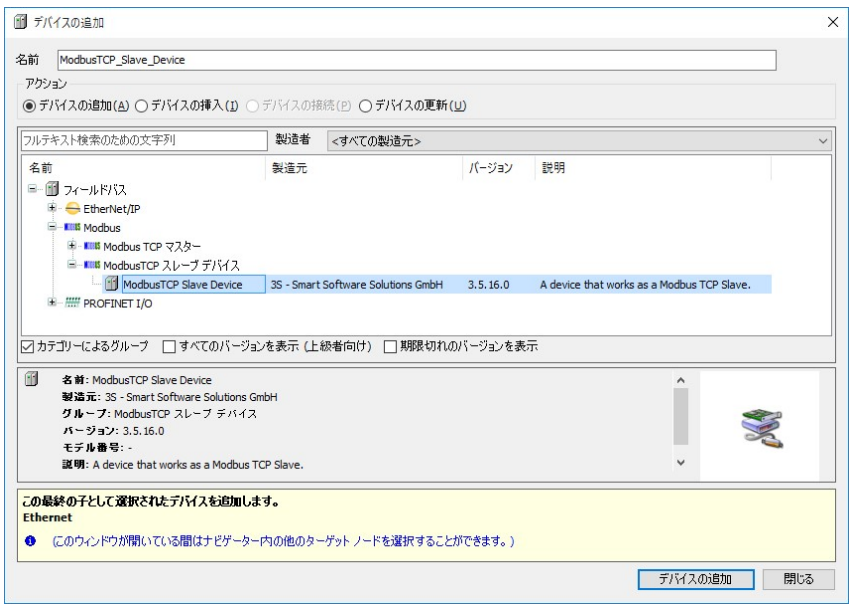

⑤デバイスツリーが下記のような階層になれば、Modbus TCPデバイスの追加作業は完了です。

# [Ethernet (Ethernet)]

- [Modbus TCP Slave Device (Modbus TCP Slave Device)]

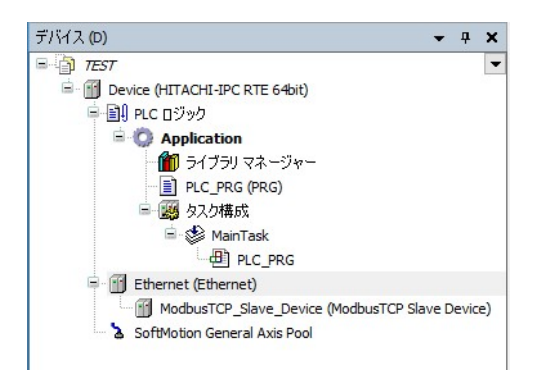

- (2)イーサネット アダプタの設定
- ①[デバイス]ウィンドウにある[Ethernet (Ethernet)]をダブルクリックします。

②Ethernetの設定画面が表示されます。

- ◆ [全般] タブ
	- ・Modbus TCPの通信に使用するLANポートのIPアドレスを入力します。 […]ボタンをクリックしてインターフェースを選択すると、自動で入力されます。

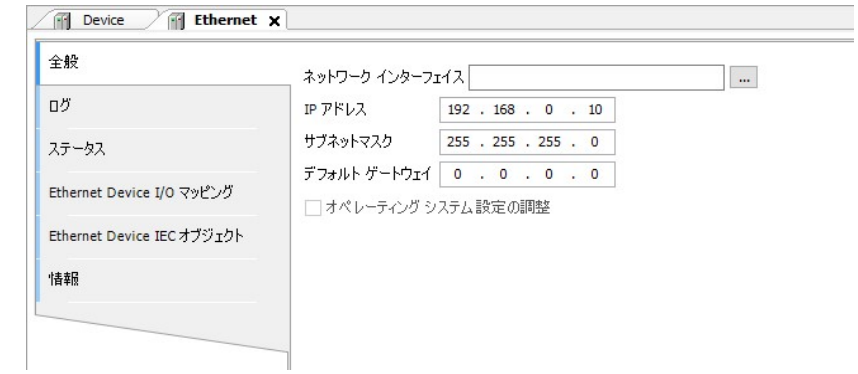

(3)Modbus TCP Slave Deviceの設定

①デバイスツリーにある[Modbus\_TCP\_Slave\_Device (Modbus TCP Slave Device)]をダブルクリックしま す。

②Modbus TCP Slave Deviceの設定画面が表示されます。

- ◆ [全般] タブ
	- ・必要に応じて保持レジスタおよび入力レジスタ等を設定します。

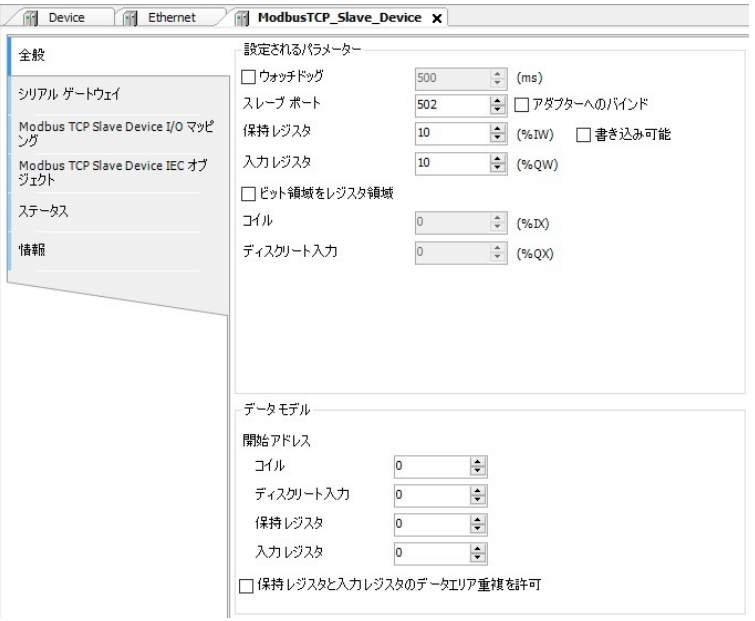

- ◆ [Modbus TCP Slave Device I/O マッピング] タブ
	- ・I/Oマッピングの設定を行います。EtherNet/IPスキャナとして使用する場合の設定と同様の手順で すので、「3.2.1 EtherNet/IPスキャナとして使用する場合」(4)EtherNet/IPデバイスの 設定にある「◆ [EtherNet/IP I/O マッピング] タブ」を参照して設定してください。
	- ・[変数を常に更新:]では、[有効1(いずれのタスクでも使用されない場合はバスサイクルタ スク)]または「有効2(常にバスサイクルタスク)]を選択します。
- (4)Modbus TCP通信の接続確認
- ①[オンライン]メニューをクリックし、表示されるメニューから[ログイン]をクリックしPLCにロ グインします。

2ログイン後、ツールバー上部の[▶]ボタンをクリックしPLCを実行します。

③Modbus マスタデバイスを起動してHF-W/IoTに対してアクセスします。Modbus TCPの接続が正常に行 われた場合は、各デバイス横のアイコンが緑色で表示されます。

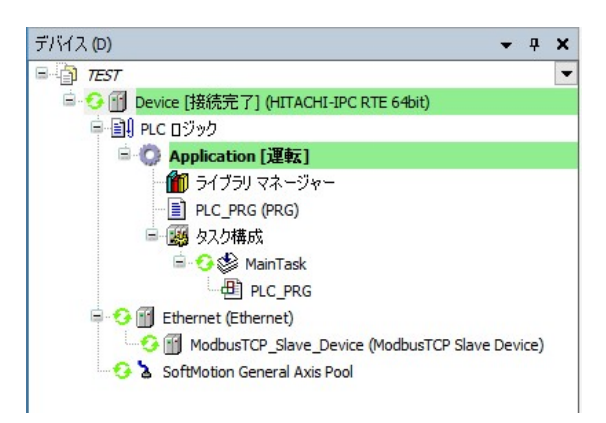

※Modbus TCP通信はPLCが運転中の場合のみ使用できます。 CODESYSの表示が停止の場合は必ず [▶] ボタンをクリックしPLCを運転状態にしてください。

#### 4.3 Modbus シリアル接続設定

この節では、Modbus シリアル通信の設定手順について説明します。必要に応じて実施してください。

#### ◇事前準備

この節の手順を実施する前に、予め下記を実施してください。

1. HF-W/IoTとModbus シリアル通信を行う機器 (スレーブデバイスまたはマスタデバイス) をシリアル ケーブルで接続します。HF-W/IoTにおけるModbus シリアル通信は標準実装されているシリアルポー ト(COM)を使用してください。

下記はHF-W100E/IoTの場合の例です。

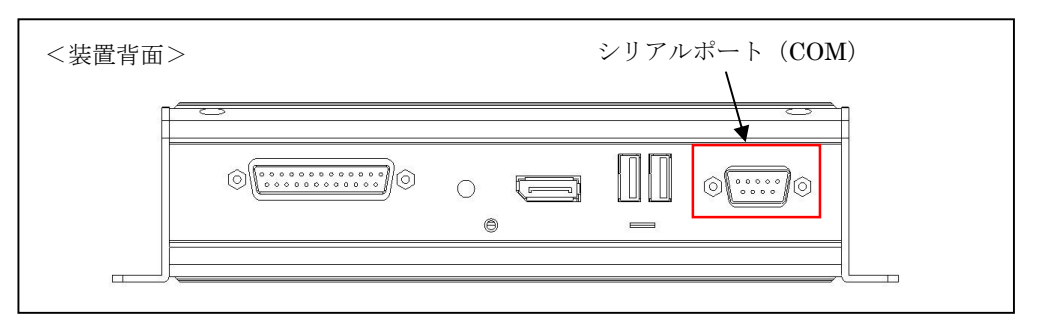

2.スタートアップガイドを参照し、CODESYS開発環境をセットアップしたPCでCODESYSプロジェク トを作成します。

実行するデバイスはご購入のライセンスによって異なります。以下のいずれかを選択してください。 下表以外のデバイスを選択できますが、HF-W/IoTではサポートしていません。

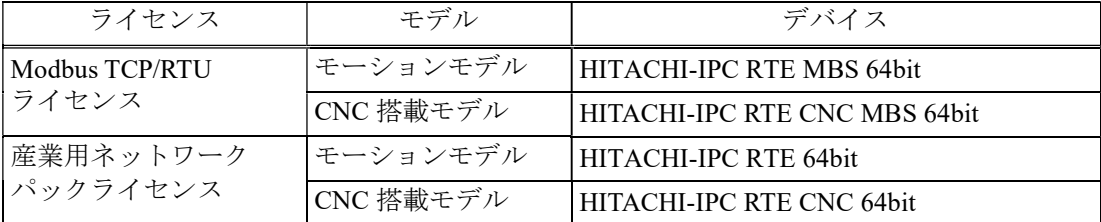

上記デバイスが選択できない場合は、「2.3 CODESYS開発環境へのデバイス定義のインストー ル」を参照してデバイス定義をインストールしてください。

- 3.CODESYS開発環境をセットアップしたPCとHF-W/IoTをLANケーブルで接続します。
	- ・HF-W100E/IoTの場合はLANポート「LAN A」を、HF-W2000/IoTおよびHF-W400E/IoTの場合は 「LAN 1」を推奨します。
	- ・HF-W/IoT本体にCODESYS開発環境をインストールした場合、本操作は不要です。
- 4.HF-W/IoTでPLCを起動してCODESYS開発環境をセットアップしたPCと接続状態にします。

・PLCを起動していない場合: スタートアップガイドを参照し、PLCを起動してください。 ・PLCが接続状態でない場合: スタートアップガイドを参照し、PLCを接続してください。

- ◇CODESYS開発環境での設定項目については、CODESYSオンラインヘルプの下記項目も合わせて 参照してください。
	- 「フィールドバスサポート」 > 「Modbus コンフィグレーター」

# 4.3.1 Modbus シリアルマスタとして使用する場合

HF-W/IoTをModbus シリアルマスタとしてModbus シリアル通信を行います。

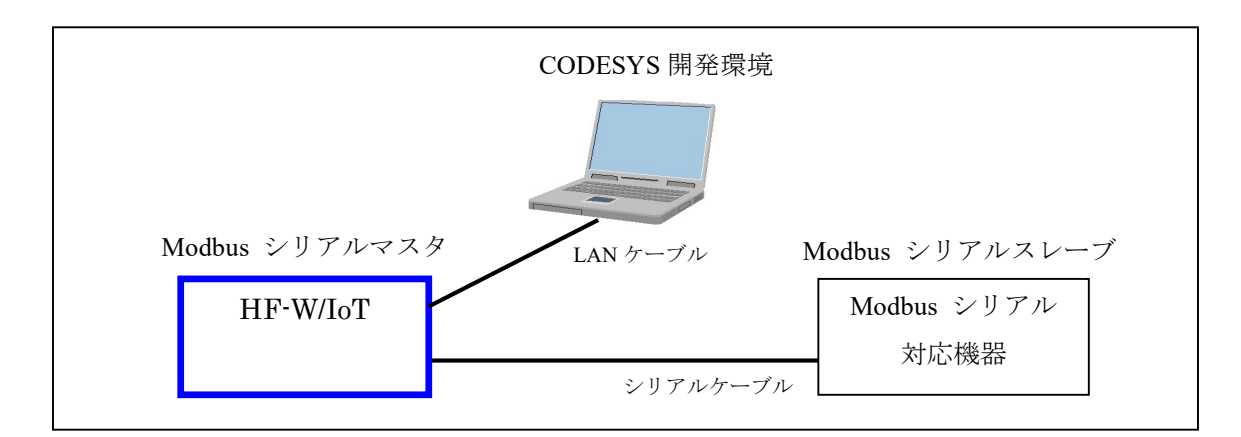

<sup>※</sup>スレーブデバイスとしてModbus シリアル通信を行う場合は、「4.3.2 Modbus シリアル スレーブとして使用する場合」を参照してください。

HF-W/IoT を Modbus シリアルマスタとして使用するための設定項目を以下に示します。 この設定は CODESYS 開発環境で実施してください。

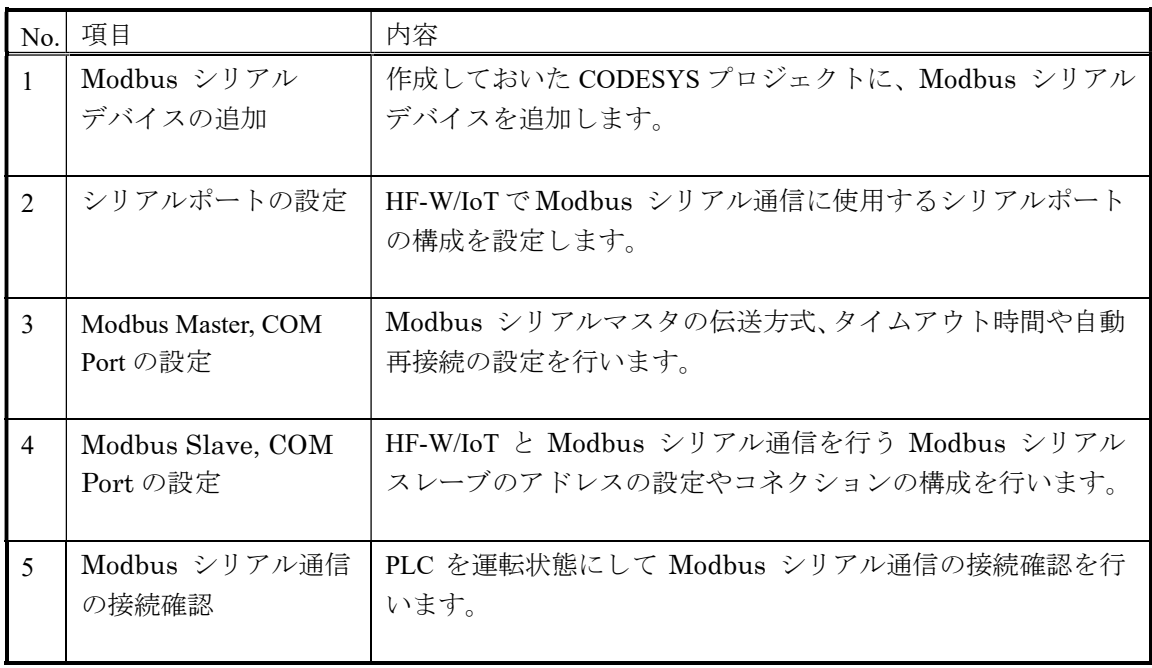

- (1)Modbus シリアルデバイスの追加
- ①[デバイス]ウィンドウにある[Device (\*\*\*\*\*)]((\*\*\*\*\*)には選択したデバイス名が入ります)を右 クリックし、表示されるメニューから [デバイスの追加]をクリックします。

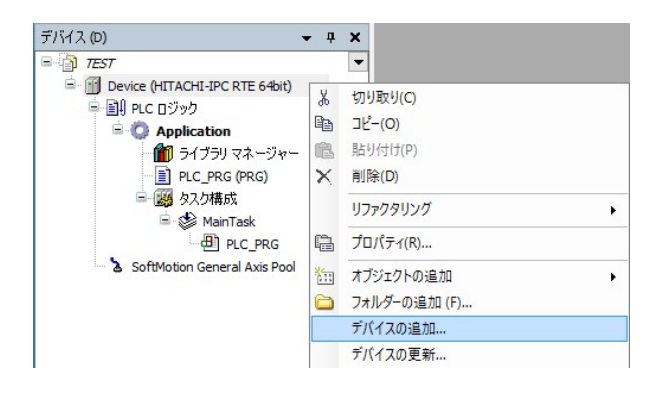

②[デバイスの追加]画面が表示されましたら、はじめに、親ノードとしてModbus COMデバイスを追 加するため、[Modbus]-[Modbus シリアル ポート]-[Modbus COM]を選択します。[デバイ スの追加]ボタンをクリックし、「閉じる]ボタンをクリックします。

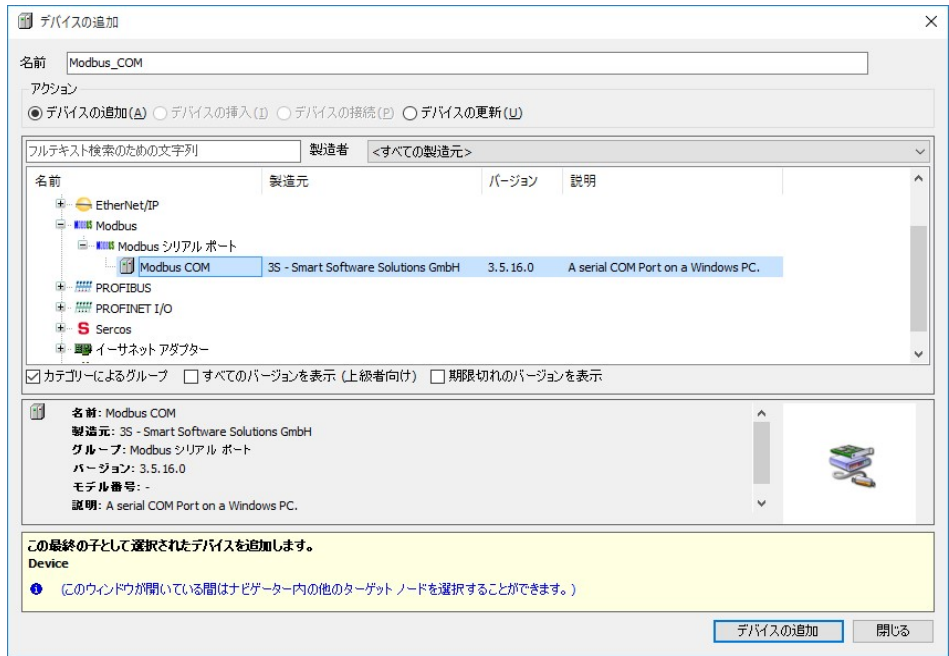

③デバイスツリーに追加された[Modbus\_COM (Modbus COM)]を右クリックし、表示されるメニュー から [デバイスの追加] をクリックします。

④[フィールドバス]-[Modbus]-[Modbus シリアル マスター]-[Modbus Master, COM Port]を 選択します。[デバイスの追加]ボタンをクリックし、[閉じる]ボタンをクリックします。

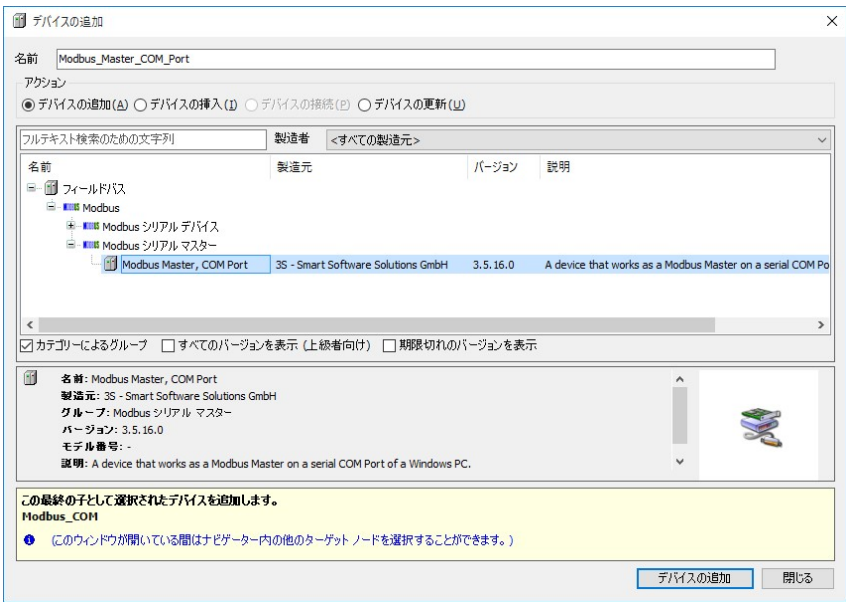

- ⑤デバイスツリーに追加された[Modbus\_Master\_COM\_Port (Modbus Master, COM Port)]を右クリックし、 表示されるメニューから [デバイスの追加]をクリックします。
- ⑥[フィールドバス]-[Modbus]-[Modbus シリアル スレーブ]-[Modbus Slave, COM Port]を 選択します。[デバイスの追加]ボタンをクリックし、[閉じる]ボタンをクリックします。

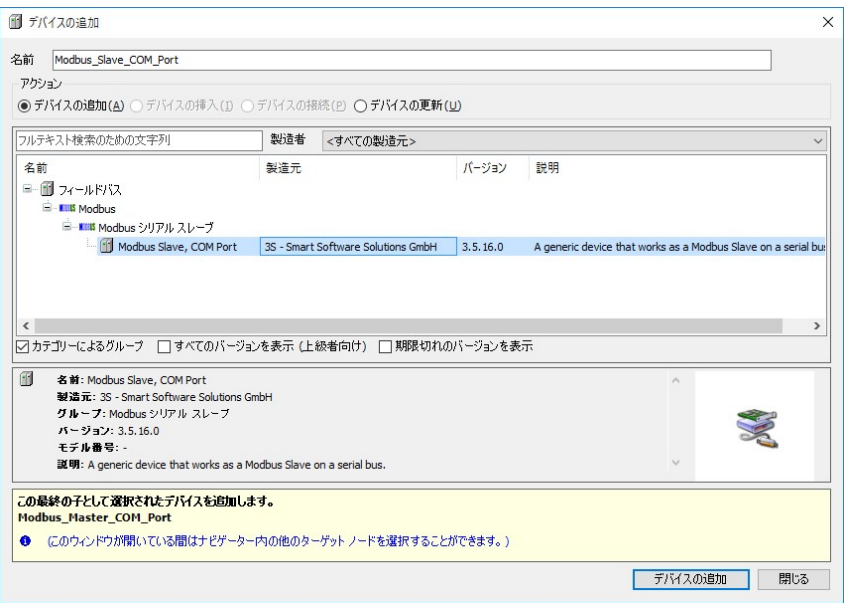

⑦デバイスツリーが下記のような階層になれば、Modbus シリアルデバイスの追加作業は完了です。

[Modbus COM (Modbus COM)]

- [Modbus Master COM Port (Modbus Master, COM Port)]
	- [Modbus Slave COM Port (Modbus Slave, COM Port)]

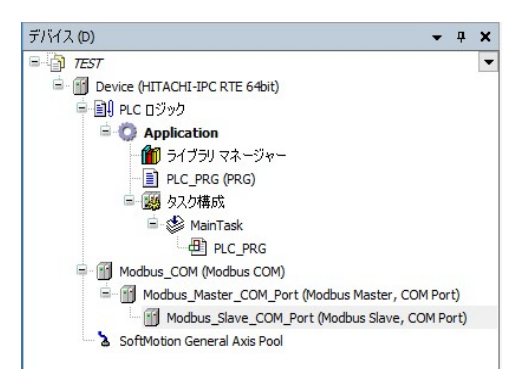

- (2)シリアルポートの設定
- ①[デバイス]ウィンドウにある[Modbus\_COM (Modbus COM)]をダブルクリックします。
- ②シリアルポートの設定画面が表示されます。
	- ◆ [全般] タブ

・Modbus シリアル通信に使用するCOMポートの構成を設定します。 COMポートの構成は、Windowsで設定しているCOMポートの構成に合せてください。 WindowsでのCOMポートの構成はデバイスマネージャ等で確認してください。

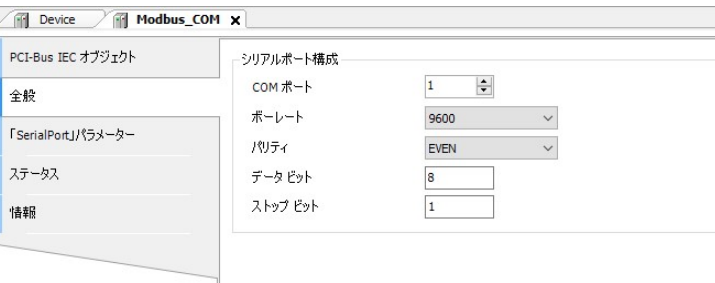

# (3)Modbus Master, COM Portの設定

①デバイスツリーにある[Modbus\_Master\_COM\_Port (Modbus Master, COM Port)]をダブルクリックしま す。

②Modbus Master, COM Portの設定画面が表示されます。

- ◆ [全般] タブ
	- ・通信の自動再開のチェックボックスを有効にします。

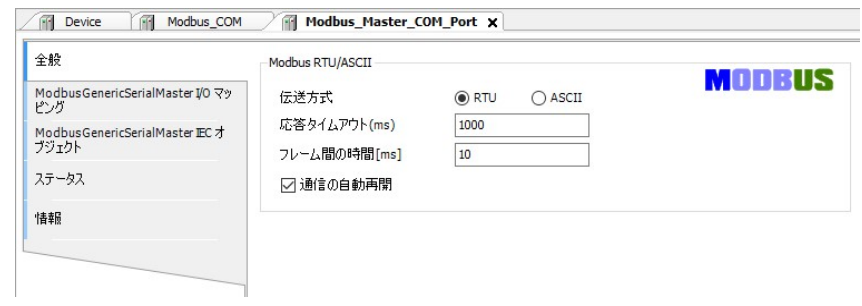

# (4) Modbus Slave, COM Portの設定

①デバイスツリーにある[Modbus\_Slave\_COM\_Port (Modbus Slave, COM Port)]をダブルクリックします。

②Modbus Slave, COM Portの設定画面が表示されます。

- ◆ [全般] タブ
	- ・Modbus シリアル通信を行うスレーブデバイスのアドレスを入力します。

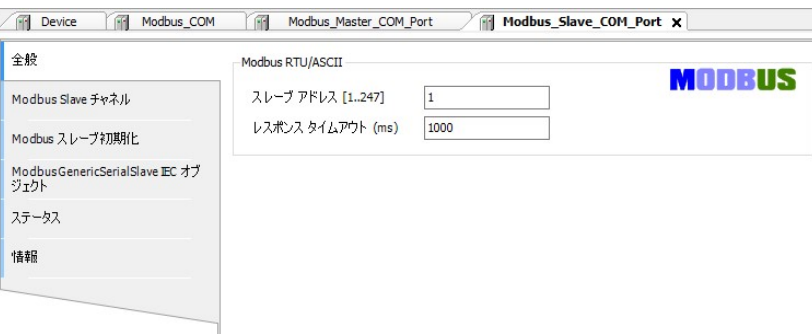

- ◆ [Modbus Slave チャネル] タブ
	- ·画面下部にある [チャネルの追加] ボタンをクリックすると、 [Modbus チャネル]画面が表示 されます。実行するファンクションコード毎にチャネルを作ることができます。HF-W/IoTと接続 するModbusスレーブ デバイスの構成に合わせ、必要に応じて入力用チャネルおよび出力用チャ ネルを作成してくてください。

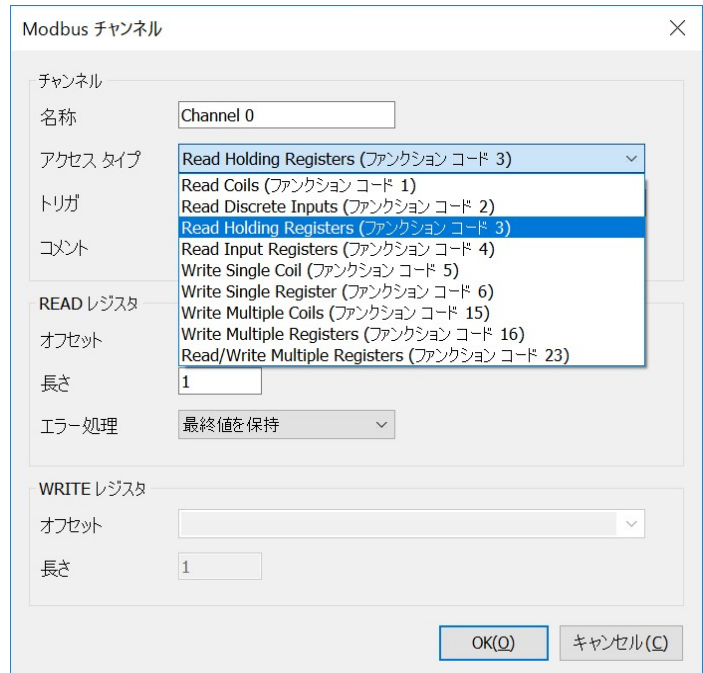

・作成したチャネルは下記のように一覧にリストされます。

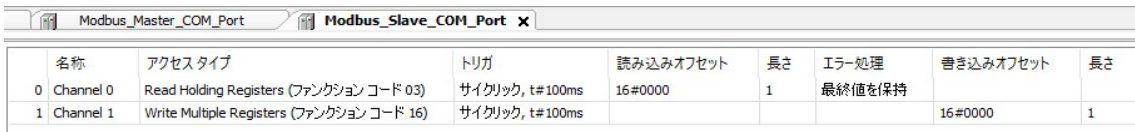

- ◆ [Modbus Generic Serial Slave I/O マッピング] タブ
	- ・I/Oマッピングの設定を行います。EtherNet/IPスキャナとして使用する場合の設定と同様の手順で すので、「3.2.1 EtherNet/IPスキャナとして使用する場合」(4)EtherNet/IPデバイスの 設定にある「◆ [EtherNet/IP I/O マッピング] タブ」を参照して設定してください。 ・[変数を常に更新:]では、[有効1(いずれのタスクでも使用されない場合はバスサイクルタ スク)]または[有効2(常にバスサイクルタスク)]を選択します。
- (5)Modbus シリアル通信の接続確認
- ①Modbus シリアルスレーブデバイスを起動します。
- ②[オンライン]メニューをクリックし、表示されるメニューから[ログイン]をクリックしPLCにロ グインします。

3ログイン後、ツールバー上部の[▶]ボタンをクリックしPLCを実行します。

④Modbus シリアルの接続が正常に行われた場合は、各デバイス横のアイコンが緑色で表示されます。

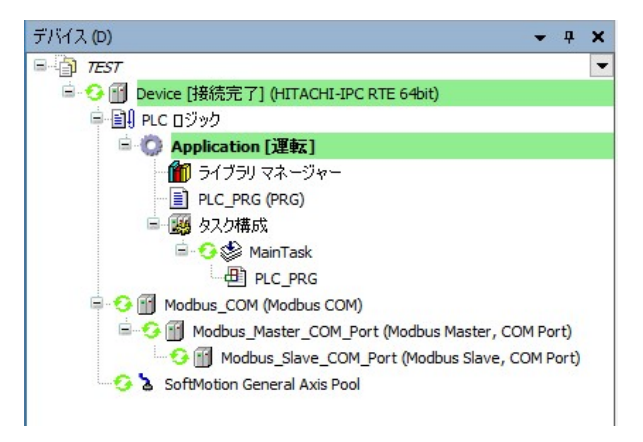

※Modbus シリアル通信はPLCが運転中の場合のみ使用できます。 CODESYSの表示が停止の場合は必ず[ ]ボタンをクリックしPLCを運転状態にしてください。

# 4.3.2 Modbus シリアルスレーブとして使用する場合

HF-W/IoTをModbus シリアルスレーブとしてModbus シリアル通信を行います。

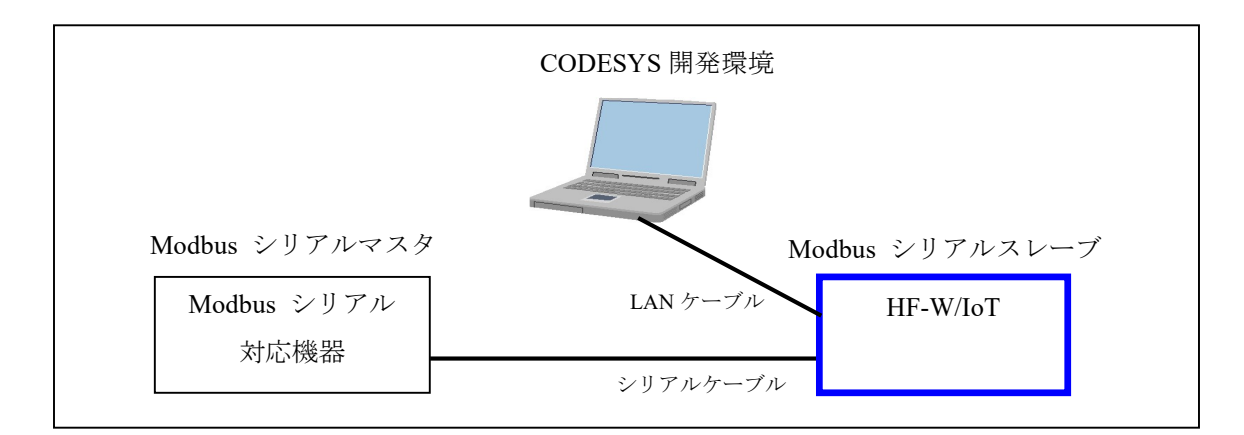

<sup>※</sup>マスタデバイスとしてModbus シリアル通信を行う場合は、「4.3.1 Modbus シリアル マスタとして使用する場合」を参照してください。

HF-W/IoT を Modbus シリアルスレーブとして使用するための設定項目を以下に示します。 この設定は CODESYS 開発環境で実施してください。

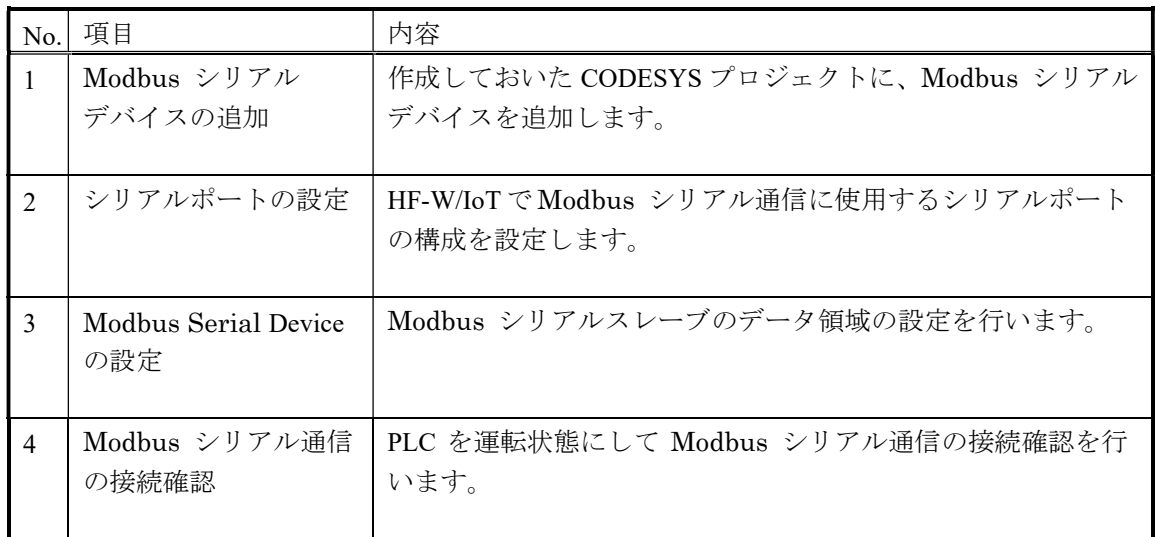

- (1)Modbus シリアルデバイスの追加
	- ①[デバイス]ウィンドウにある[Device (\*\*\*\*\*)]((\*\*\*\*\*)には選択したデバイス名が入ります)を右 クリックし、表示されるメニューから [デバイスの追加]をクリックします。

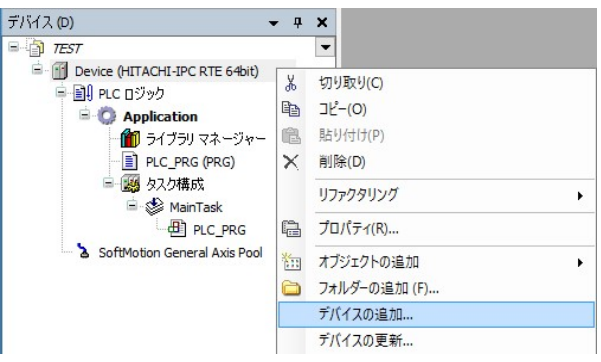

②[デバイスの追加]画面が表示されましたら、はじめに、親ノードとしてModbus COMデバイスを追 加するため、[Modbus]-[Modbus シリアル ポート]-[Modbus COM]を選択します。[デバイ スの追加]ボタンをクリックし、[閉じる]ボタンをクリックします。

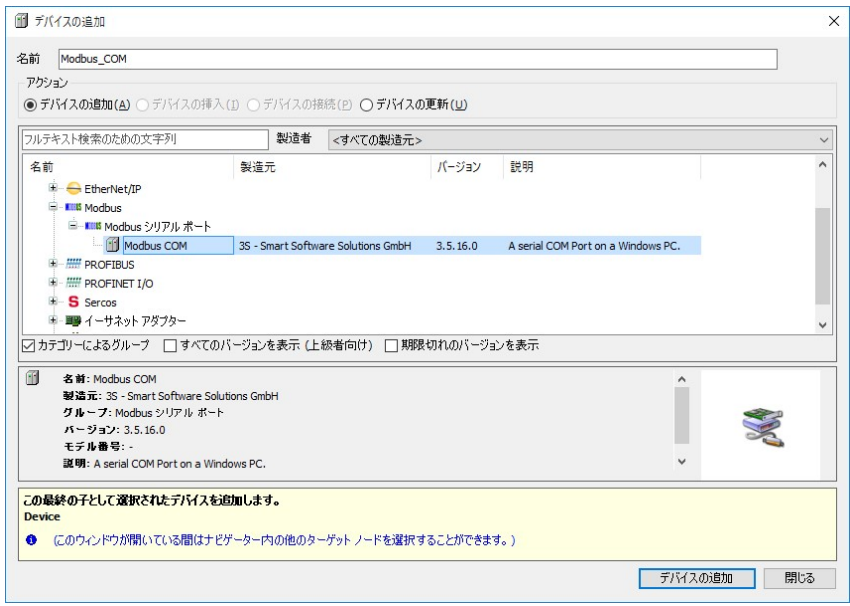

③デバイスツリーに追加された[Modbus\_COM (Modbus COM)]を右クリックし、表示されるメニュー から[デバイスの追加]をクリックします。

④[フィールドバス]-[Modbus]-[Modbus シリアル デバイス]-[Modbus Serial Device]を選択 します。[デバイスの追加]ボタンをクリックし、[閉じる]ボタンをクリックします。

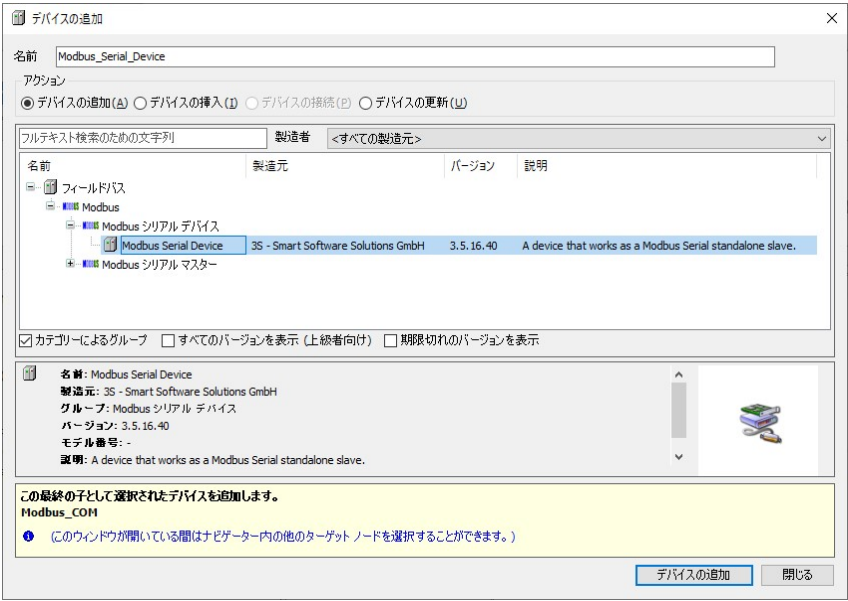

⑤デバイスツリーが下記のような階層になれば、Modbus シリアルデバイスの追加作業は完了です。

# [Modbus\_COM (Modbus COM)]

- [Modbus\_Serial\_Device (Modbus Serial Device)]

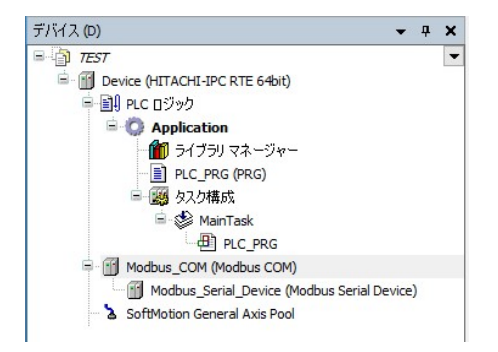

(2)シリアル ポートの設定

①[デバイス]ウィンドウにある[Modbus\_COM (Modbus COM)]をダブルクリックします。

②シリアル ポートの設定画面が表示されます。

- ◆ 「全般] タブ
	- ・Modbus シリアル通信に使用するCOMポートの構成を設定します。 COMポートの構成は、Windowsで設定しているCOMポートの構成に合せてください。 WindowsでのCOMポートの構成はデバイスマネージャ等で確認してください。

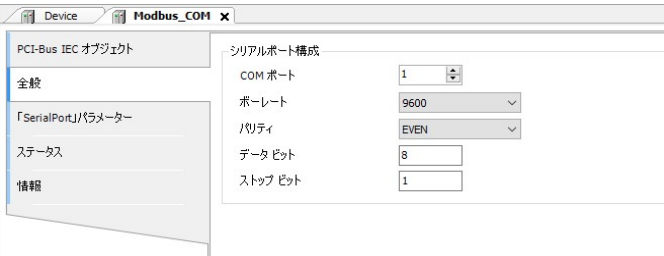

#### (3)Modbus Serial Deviceの設定

```
①デバイスツリーにある[Modbus_Serial_Device (Modbus Serial Device)]をダブルクリックします。
```
②Modbus Serial Deviceの設定画面が表示されます。

- ◆ 「全般] タブ
	- ・必要に応じて保持レジスタおよび入力レジスタ等を設定します。

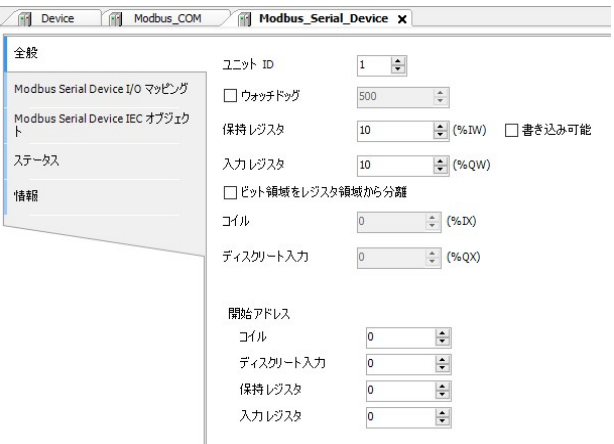

- ◆ [Modbus Serial Device I/O マッピング] タブ
	- ・I/Oマッピングの設定を行います。EtherNet/IPスキャナとして使用する場合の設定と同様の手順で すので、「3.2.1 EtherNet/IPスキャナとして使用する場合」(4)EtherNet/IPデバイスの 設定にある「◆ [EtherNet/IP I/O マッピング] タブ」を参照して設定してください。
	- ・[変数を常に更新:]では、[有効1(いずれのタスクでも使用されない場合はバスサイクルタ スク)]または「有効2(常にバスサイクルタスク)]を選択します。
- (4)Modbus シリアル通信の接続確認
- ①[オンライン]メニューをクリックし、表示されるメニューから[ログイン]をクリックしPLCにロ グインします。

2ログイン後、ツールバー上部の[▶]ボタンをクリックしPLCを実行します。

③Modbus シリアルマスタデバイスを起動してHF-W/IoTに対してアクセスします。Modbus シリアルの 接続が正常に行われた場合は、各デバイス横のアイコンが緑色で表示されます。

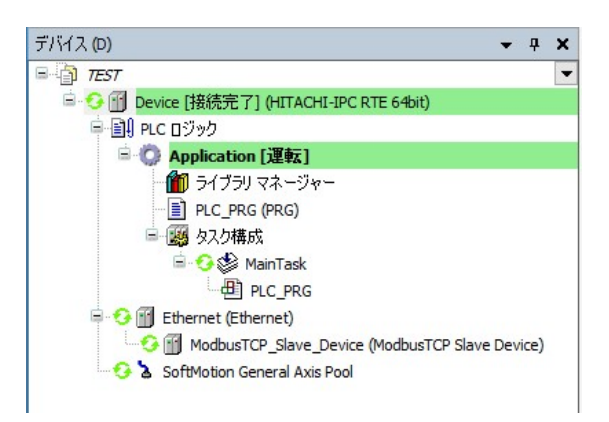

※Modbus シリアル通信はPLCが運転中の場合のみ使用できます。

CODESYSの表示が停止の場合は必ず [▶] ボタンをクリックしPLCを運転状態にしてください。